# **Manual de utilizare**  Smart 4 max

12:36

<sup>46</sup> 12:3 Thursday

28 August

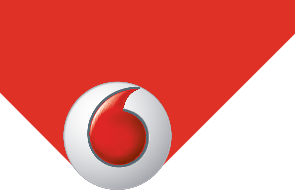

Este posibil ca unele servicii și aplicații să nu fie disponibile în toate tările. Solicitați detalii în magazin.

Android este o marcă comercială a Google Inc. Robotul Android este reprodus sau modificat în urma lucrării create şi partajate de Google şi se utilizează în conformitate cu termenii descriși în licenta de atribuire Creative Commons 3.0.

© Vodafone Group 2014. Vodafone şi siglele Vodafone sunt mărci comerciale ale Vodafone Group. Orice denumire de produs sau de companie mentionată în acest document poate fi marcă comercială a respectivilor proprietari.

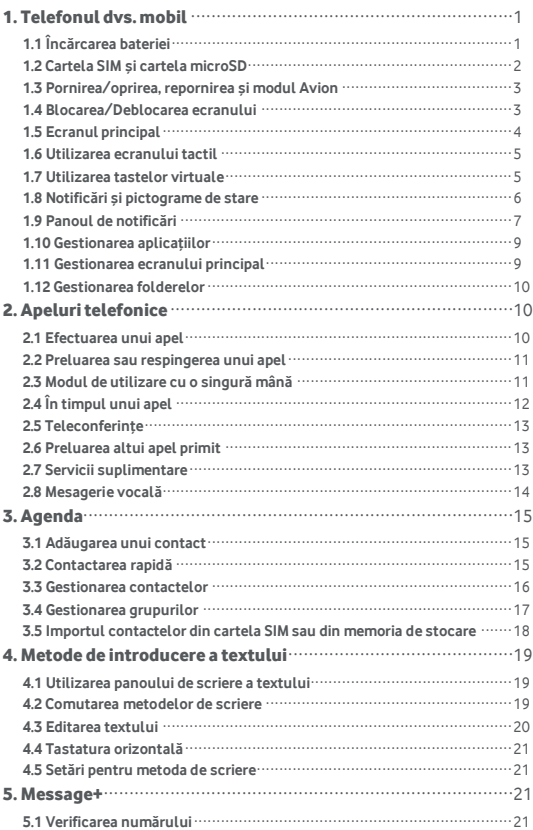

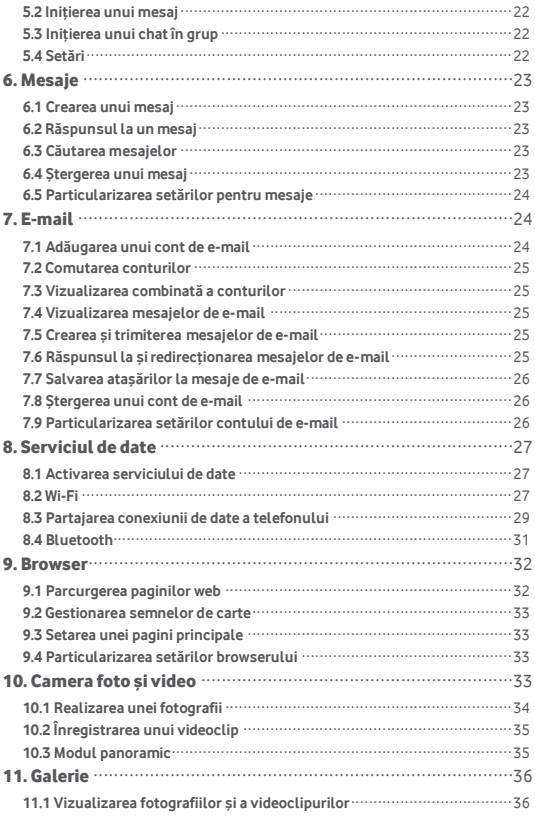

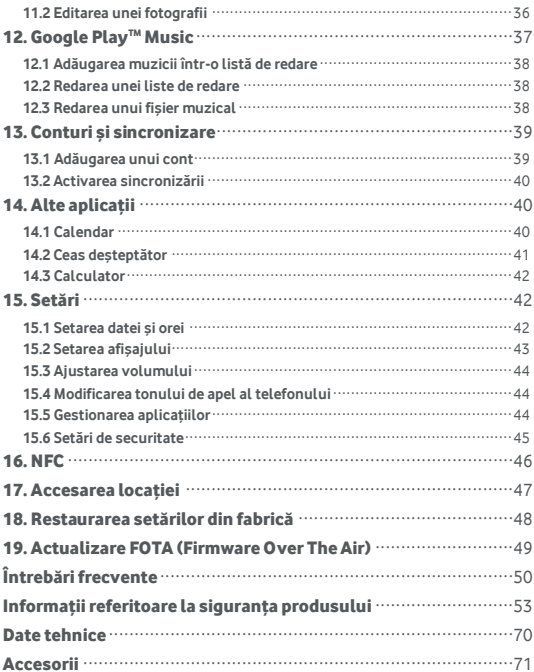

## <span id="page-4-0"></span>1. Telefonul dvs. mobil

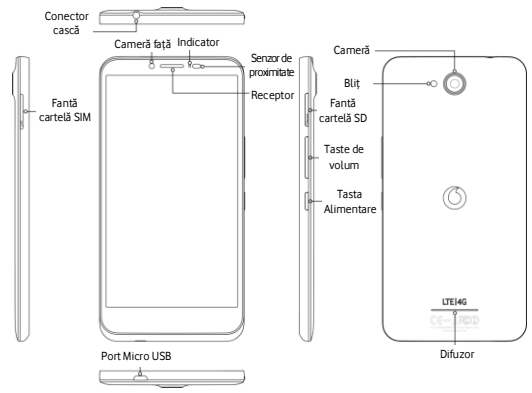

### <span id="page-4-1"></span>**1.1 Încărcarea bateriei**

- 1. Conectați capătul mic al cablului USB de încărcare/date furnizat la telefon, folosind portul Micro USB din partea de jos.
- 2. Conectați celălalt capăt la stecărul furnizat și introduceți-l într-o priză electrică pentru a începe să încărcați telefonul.
- 3. LED-ul de alimentare va lumina verde câ nd nivelul bateriei este de cel putin 98%.

#### **Note:**

- Puteți, de asemenea, să încărcați telefonul, mai lent totusi, folosind porturile USB alimentate electric de pe computer.
- Puteti vizualiza informatii despre baterie atingând pictograma pentru baterie din panoul de acces rapid.
- Telefonul se va închide automat când bateria devine prea descărcată. În acest caz, încărcați bateria. Când bateria este descărcată puternic, este posibil ca gradul de încărcare să nu fie afişat imediat (trebuie să așteptați până când este afișat). Utilizarea telefonului pentru a juca jocuri sau efectua alte activități în timpul procesului de încărcare poate provoca închiderea telefonului din cauza scăderii energiei bateriei.
- Bateria se va descărca treptat dacă este lăsată o perioadă lungă de timp. Înainte să utilizati bateria din nou, trebuie să o reîncărcați pentru a porni şi utiliza telefonul normal.
- Bateria acestui telefon nu se poate scoate. Nu încercati să deschideți capacul.

### <span id="page-5-0"></span>**1.2 Cartela SIM şi cartela microSD**

Introduceti cartela SIM ca în imaginea de mai jos. Fanta cartelei microSD se află pe cealaltă parte a dispozitivului.

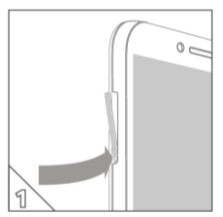

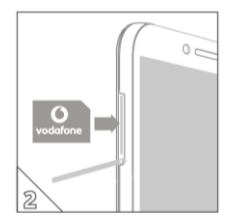

#### **Note:**

- Aveți grijă să păstrați cartela SIM în siguranță. Nu o îndoiți, nu o deteriorați și nu o lăsați să intre în contact cu electricitate statică sau apă.
- Cartela SIM trebuie inserată corect, respectând marcajele de pe carcasă.
- Asigurați-vă că tipul cartelei SIM este micro SIM (3FF).
- Înlocuirea se poate face fără a închide telefonul.
- Pentru a scoate în siguranță cartela microSD, mergeți la Setări > Stocare, derulați în jos, atingeți Dezinstalare cartelă SD, apoi atingeți OK pentru a o dezinstala.

### <span id="page-6-0"></span>**1.3 Pornirea/oprirea, repornirea şi modul Avion**

Pornit: Când telefonul este oprit, apăsați pe și mențineți apăsată tasta Pornire pentru a porni telefonul.

**Oprit:** Când telefonul este pornit, apăsați pe și mențineți apăsată tasta Alimentare până când pe ecran apar opțiunile. Selectați Oprire și apoi OK pentru închide telefonul.

**Repornire:** Când telefonul este pornit, apăsaţi pe şi menţineţi apăsată tasta Alimentare până când pe ecran apar opțiunile. Selectați Repornire pentru a reporni telefonul.

**Modul Avion:** Când telefonul este pornit, apăsați pe și mențineți apăsață tasta Alimentare până când pe ecran apar opțiunile. Selectați modul Avion şi telefonul va dezactiva automat toate transmisiile de semnal.

### <span id="page-6-1"></span>**1.4 Blocarea/Deblocarea ecranului**

Blocarea telefonului stinge ecranul și oprește dezactivează orice apăsări nedorite de butoane. Pentru a bloca ecranul în timpul utilizării telefonului, apăsați pe tasta Alimentare.

Pentru a-l debloca, apăsați pe tasta Alimentare, trageți spre dreapta: puteți trage și în alte direcții.

**Notă:** Atingeti  $\overline{w}$  >  $\overline{w}$  > Securitate > Blocare ecran pentru a seta tipul ecran blocat. De asemenea, puteți găsi la extremitatea din dreanta a ecranului principal.

### <span id="page-7-0"></span>**1.5 Ecranul principal**

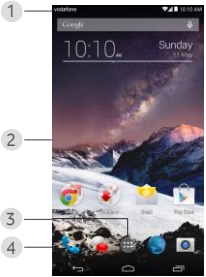

- 1. Bara de stare: Afişează notificări şi pictograme de stare. Glisaţi uşor în jos pentru a deschide panoul Notificări.
- 2. Suprafata de afisare: Suprafata principală de afisare a telefonului.
- 3. Atingeti **ill** pentru a deschide lista de aplicatii.
- 4. Bara de comenzi rapide: Atingeți pentru a accesa aplicația corespunzătoare.

#### **Sugestii:**

- 1. Trageti cu degetul spre stânga sau dreapta pentru a accesa alte panouri din ecranul principal.
- 2. Faceți salt la Setări > Afișaj, marcați caseta de selectare Ecran principal pentru a activa funcția de buclare a ecranului principal.

### <span id="page-8-0"></span>**1.6 Utilizarea ecranului tactil**

Atingeti: Lansati aplicatii și alte funcții

Atingeti si mentineti: Atingeti si mentineti degetul pe ecran timp de cel

putin 2 secunde pentru a deschide optiunile de control pentru ecranul curent.

**Glisați/trageți:** Glisaţi ecranul în sus, în jos, la stânga şi la dreapta pentru a vizualiza informații, aplicații, pagini web etc.

**Trageti:** Atingeti și mențineți degetul pe aplicația selectată și trageți-o în altă locație.

Apropiati/îndepărtați degetele unul de altul: Asezați două degete pe ecran și îndepărtați-le unul de altul pentru a apropia sau apropiați-le unul de altul pentru a micşora.

**Rotiti:** Modificati automat orientarea ecranului din poziția portret în poziția peisaj răsucind telefonul pe orizontală.

### <span id="page-8-1"></span>**1.7 Utilizarea tastelor virtuale**

(Tasta de revenire): Atingeţi tasta de revenire pentru a vizualiza ecranul corespunzător operației anterioare.

(Tasta pentru ecranul principal): Atingeţi această tastă pentru a vizualiza ecranul principal. Pentru a deschide Google Now™, trageti cu degetul în sus.

(Tasta pentru aplicaţii recente): Atingeţi tasta aplicaţiilor recente pentru a vizualiza mai multe aplicații. Pentru a deschide o aplicație, atingeți-o. Pentru a închide o aplicație, trageți cu degetul spre stânga sau spre dreapta.

### <span id="page-9-0"></span>**1.8 Notificări şi pictograme de stare**

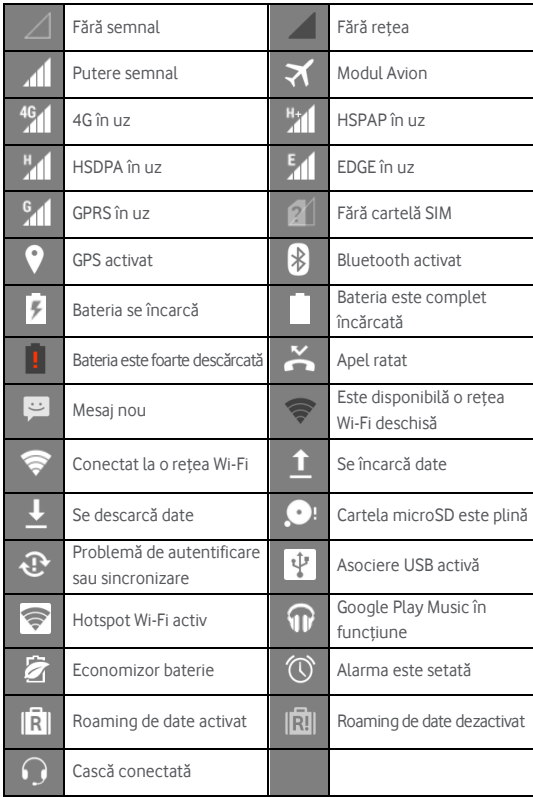

### <span id="page-10-0"></span>**1.9 Panoul de notificări**

Trageţi în jos bara de stare pentru a deschide panoul Notificări. Puteți vizualiza informații despre rețeaua de telefonie, evenimente noi etc.

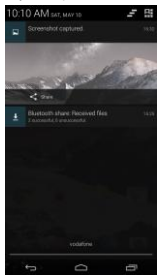

Din panoul Notificări, puteți efectua următoarele operații:

- Deschideţi sau închideţi repede aplicaţii relevante.
- Atingeti **pentru** a elimina toate notificările.
- Trageţi în sus din partea inferioară a panoului pentru a închide panoul Notificări.

### **Utilizarea butonului Setări rapide**

Deschideți panoul Notificări și atingeți **eta** pentru a comuta la panoul de butoane pentru Setări rapide. De asemenea, panoul Setări rapide se deschide glisând bara de stare în jos cu două degete.

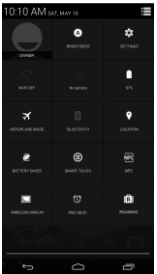

În panoul de butoane Setări rapide, puteți configura următoarele setări:

- Atingeți **[A]** pentru a seta luminozitatea.
- Atingeti **O** pentru a deschide Setările.
- Atingeti **i pentru a verifica setările Wi-Fi** și apăsați lung pentru a activa sau dezactiva repede Wi-Fi.
- Atingeti *A*l pentru a modifica utilizarea datelor mobile.
- Atingeți **interial** pentru a verifica starea bateriei.
- Atingeti **X** pentru a activa sau dezactiva modul Avion.
- Atingeti **XI** pentru a deschide setările Bluetooth și apăsați lung pentru a activa sau dezactiva repede functia Bluetooth.
- Atingeți **D** pentru a deschide setările pentru Locație și apăsați lung pentru a activa sau dezactiva repede setările pentru Locaţie.
- Atingeti **Z** pentru a deschide setările pentru Economizor baterie și apăsați lung pentru a activa sau dezactiva repede Economizorul de baterie.
- 
- Atingeți **D** pentru a activa sau dezactiva funcția Atingere inteligentă.
- Atingeti **IFC** pentru a activa sau dezactiva funcția NFC.
- Atingeti **b**entru a activa sau dezactiva funcția Afișaj fără fir.
- Atingeti **O** pentru a deschide setările ceasului.
- Atingeti **[R]** pentru a activa sau dezactiva Roamingul de date.

### <span id="page-12-0"></span>**1.10 Gestionarea aplicašiilor**

Pe ecranul principal, atingeti **[:::]** pentru a accesa lista de aplicatii. În lista de aplicații, puteți efectua următoarele operații:

- Atingeti o pictogramă de aplicații pentru a o deschide.
- Glisaţi la stânga sau la dreapta pentru a vedea alt ecran al listei.
- Atingeți continuu o pictogramă de aplicație și trageți-o pe ecranul principal.

### <span id="page-12-1"></span>**1.11 Gestionarea ecranului principal**

- Atingeți lung fundalul oricărui ecran principal, apoi atingeți **prin** pentru a intra în lista widgeturilor.
- În lista de widgeturi, atingeti și mentineți degetul pe un widget și trageti-l în ecranul principal.
- Atingeţi lung fundalul oricărui ecran principal, apoi atingeţi lung panoul unui ecran principal pentru a ordona din nou.
- În ecranul principal, atingeţi şi menţineţi degetul pe o comandă rapidă sau pe un widget și trageți-l peste  $\bm{\times}$  pentru a-l șterge.

Sfat: Pentru a vă ajuta să configurați telefonul cum doriți, trageți <sup>101</sup> din extremitatea dreaptă a ecranului principal în segmentul central al ecranului principal, pentru a accesa această funcție mai usor.

### <span id="page-13-0"></span>**1.12 Gestionarea folderelor**

- **Adăugarea folderelor:** În ecranul principal, atingeti și mentineți degetul pe o pictogramă de aplicaţie şi trageţi-o peste altă pictogramă de aplicatie pentru a crea un folder.
- **Redenumirea folderelor:** În ecranul principal, atingeti un folder și apoi atingeti numele folderului în fereastra pop-up pentru a redenumi folderul.
- **Stergerea folderelor:** În ecranul principal, atingeti și mentineți degetul pe un folder și trageți-l peste  $\bm{\times}$  pentru a-l sterge.
- **Mutarea folderelor în bara de comenzi rapide:** Când există spaţiu în bara de comenzi rapide din partea de jos a ecranului, atingeți și mentineti degetul pe un folder și trageți-l în bara de comenzi rapide.

### <span id="page-13-1"></span>2. Apeluri telefonice

Puteți efectua un apel telefonic utilizând tastatura, Agenda sau Jurnalul de apeluri. În timpul unui apel, puteţi să răspundeţi şi la alt apel, puteţi să directionați alt apel către căsuța vocală sau puteți efectua o teleconferință.

Atingeți din partea inferioară a ecranului principal sau atingeți  $\dddot{w}$ 

**• pentru a deschide aplicatia de formare.** 

### <span id="page-13-2"></span>**2.1 Efectuarea unui apel**

- În ecranul aplicației de formare, atingeți **de la pentru a deschide** tastatura.
- Atingeti tastele numerice pentru a introduce numărul de telefon.

Atingeti **din partea inferioară a ecranului pentru a forma numărul. Notă:** Pentru a nu afecta calitatea apelului, nu acoperiţi receptorul sau difuzorul în timpul efectuării sau preluării unui apel.

### **Efectuarea unui apel din Contacte**

- În ecranul aplicației de formare, atingeți ALL CONTACTS pentru a deschide lista Toate contactele.
- Atingeti un contact pentru a efectua apelul.

### **Efectuarea unui apel din Jurnalul de apeluri**

- $\hat{p}$ n ecranul aplicatiei de formare, atingeti  $\bigcirc$  pentru a vizualiza jurnalul de apeluri.
- Atingeti un apel în Jurnalul de apeluri pentru a efectua un apel.
- Atingeti  $\overline{\mathbb{Q}}$  din partea dreaptă a Jurnalului de apeluri pentru a vizualiza detaliile apelului.

### <span id="page-14-0"></span>**2.2 Preluarea sau respingerea unui apel**

Când primiti un apel, puteți efectua una din următoarele acțiuni:

- Preluati apelul: Glisați la **de în dreapta pentru a prelua apelul.**
- Respingeti apelul: Glisati la **la pendi**n stânga pentru a respinge apelul.
- SMS de respingere: Glisati **in Sus pentru a respinge apelul și trimite** un mesaj SMS apelantului.

**Notă:** În ecranul aplicaţiei de formare, atingeţi > Setări > Răspunsuri rapide pentru a edita mesajul SMS de respingere.

### <span id="page-14-1"></span>**2.3 Modul de utilizare cu o singură mână**

- În ecranul aplicației de formare, atingeți  $\frac{1}{\sqrt{16}}$  > Mod de utilizare cu o singură mână şi marcaţi caseta de selectare pentru a activa funcţia de utilizare cu o singură mână.
- Dacă utilizatorii activează funcţia, dimensiunea tastaturii se reduce automat pentru a fi adecvată utilizării cu o singură mână.
- Atingeti săgeata ecranului pentru a glisa tastatura spre dreapta sau spre stânga.

• Activând funcția Comandă dinamică, utilizatorii pot muta spre stânga sau pe dreapta interfata apelului sosit printr-un gest de lovire.

#### **Note:**

- Dacă deschideţi pentru prima dată modul de apelare cu o singură mână, tastatura se află pe partea dreaptă.
- Sistemul va memora partea utilizată ultima dată şi o va afişa în mod implicit pentru utilizarea următoare.

### <span id="page-15-0"></span>**2.4 În timpul unui apel**

În ecranul de apel, puteți efectua următoarele operații:

- Închideți apelul: Atingeți **prentru** a închide apelul.
- Introduceți alt număr: Atingeți **in pentru a deschide tastatura** și introduce alt număr.
- Activati difuzorul: Atingeti **U** pentru a asculta apelantul prin difuzor (pentru a nu mai fi necesar să tineți la ureche).
- Opriti microfonul: Atingeti  $\Omega$  pentru a opri microfonul în apel. astfel încât interlocutorul să nu vă poată auzi vocea.
- Puneti apelul în asteptare: Atingeti pentru a pune apelul curent în aşteptare.
- Adăugați o a treia persoană în apel: Atingeți externentula accesa ecranul de formare şi adăugaţi o a treia persoană în apel.

**Sfat:** În timpul unui apel, puteţi atinge şi utiliza alte funcţii. Pentru a reveni la ecranul apelului, deschideți panoul Notificări și atingeți apelul curent.

### <span id="page-16-0"></span>**2.5 Teleconferinte**

Puteți susține o teleconferință cu mai mulți participanți.

- Iniţiaţi un apel cu primul participant.
- Atingeti <sup>2</sup>. în timpul apelului cu primul participant.
- Utilizaţi tastatura numerică pentru a introduce numărul de telefon al

celui de-al doilea participant pe care doriți să îl adăugați sau atingeți Q pentru a selecta jurnalul de apeluri.

- După conectarea cu al doilea participant, atingeți **de** pentru a începe teleconferinta.
- Atingeti **pentru a** încheia teleconferinta.

Sfat: Puteți avea până la 6 participanți la teleconferință. Pentru detalii, consultati site-ul web Vodafone sau contactati departamentul Vodafone de asistentă pentru clienți.

### <span id="page-16-1"></span>**2.6 Preluarea altui apel primit**

Dacă, în timpul unui apel, primiți alt apel, puteți accepta apelul nou primit și pune automat apelul curent în asteptare fără să închideți. Sfat: Înainte să puteți utiliza acest serviciu, trebuie să activați funcția de apel în asteptare. Pentru detalii, consultati site-ul web Vodafone sau contactaţi departamentul Vodafone de asistenţă pentru clienţi.

### <span id="page-16-2"></span>**2.7 Servicii suplimentare**

Telefonul dvs. suportă o multitudine de servicii suplimentare. Acestea includ redirectionarea apelurilor și funcția de apel în asteptare. Sfat: Aceste servicii necesită suport din partea rețelei. Pentru detalii, consultati site-ul web Vodafone sau contactati departamentul Vodafone de asistentă pentru clienți.

### **Configurarea redirecšionării apelurilor**

Dacă nu puteți răspunde la apeluri, puteți configura această funcție pentru a redirectiona apelurile primite către alt număr.

- În ecranul aplicatiei de formare, atingeti **in princeptive au Setări > Redirectionare apeluri.**
- Selectați un tip de redirecționare și introduceți numărul către care doriti să redirecționați apelurile.
- Selectati Activare pentru a activa această funcție.

### **Configurarea funcšiei de apel în aşteptare**

După configurarea acestei funcții, telefonul vă va înștiința dacă primiți un apel atunci când aveți deja un apel în derulare. De asemenea, acesta va informa apelantul nou să astepte să terminați apelul curent înainte să fie conectat. De asemenea, puteți răspunde la apelul primit și comuta între cele două apeluri.

- În ecranul aplicației de formare, atingeți  $\frac{1}{2}$  > Setări > Setări suplimentare > Apel în aşteptare.
- Bifați caseta de selectare Apel în asteptare pentru a activa această functie.

### <span id="page-17-0"></span>**2.8 Mesagerie vocală**

Dacă activati și configurați mesageria vocală, telefonul va trimite automat apelurile la care nu răspundeți către mesageria vocală (inclusiv apelurile la care nu răspundeți când desfăsurați alt apel și când telefonul este închis).

- În ecranul aplicației de formare, atingeți **b** > Setări > Mesagerie vocală > Configurare.
- Atingeti Numărul mesagerie vocală, introduceți numărul mesageriei dvs. vocale și apoi atingeți OK pentru a seta mesageria vocală.
- Pentru a asculta mesajele vocale, apăsați și mențineți apăsată tasta 1 din ecranul cu tastatura numerică pentru formare și urmați instrucțiunile serverului.

**Sfat:** Înainte de a utiliza această funcție, contactați departamentul Vodafone de asistență pentru clienți în vederea activării mesageriei vocale. Pentru detalii, consultați site-ul web Vodafone sau contactați departamentul Vodafone de asistență pentru clienți.

### <span id="page-18-0"></span>3. Agenda

Puteți utiliza aplicația Agendă pentru a salva și gestiona numere de telefon, adrese și alte informații.

Pentru a deschide aplicația Agendă, glisați ecranul principal spre dreapta

pentru a deschide altă pagină, apoi atingeți **Q**. De asemenea, puteți

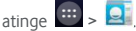

### <span id="page-18-1"></span>**3.1 Adăugarea unui contact**

- În ecranul Contacte, atingeti  $\Xi_+$ .
- Selectati unde să fie salvat contactul.
- Introduceti informatiile despre contact.
- Atingeti  $\vee$  powe pentru a salva informatiile despre contact.

**Sfat:** În Jurnalul de apeluri, atingeți  $\bigcirc$  în partea dreaptă a apelului pe care doriti să îl salvati și salvați-l direct drept contact.

### <span id="page-18-2"></span>**3.2 Contactarea rapidă**

În ecranul Contacte, atingeți avatarul (imaginea) unui contact și selectați pictograma pentru modul în care doriți să comunicați cu el. Puteți repede să apelați contactul sau să îi trimiteți un SMS sau e-mail. Pictogramele disponibile depinde de informatiile pe care le detineti pentru contact și de aplicatiile și conturile din telefon.

### <span id="page-19-0"></span>**3.3 Gestionarea contactelor**

### **Adăugarea unui contact în Favorite**

În ecranul Contacte, selectați contactul pe care doriti să îl adăugați în favorite și apoi atingeți  $\overrightarrow{\lambda}$  din partea dreaptă a numelui contactului. Steaua se va colora ( $\bigstar$ ) pentru a indica adăugarea contactului în Favorite.

### **Căutarea unui contact**

- În ecranul Contacte, atingeti  $Q$ .
- Introduceți numele contactului pe care doriți să îl căutați. Rezultatele căutării vor fi afişate sub bara de căutare.

**Sfat:** De asemenea, puteți glisa bara de derulare din dreapta Contactelor pentru a căuta repede un contact.

### **Editarea unui contact**

- În ecranul Contacte, selectati contactul pe care doriti să îl editati, apoi atingeti > Editare.
- Editati informatiile relevante și apoi atingeți  $\vee$  <sup>DONE</sup> pentru a salva contactul. Alternativ, atingeţi > Renunţare pentru a anula modificările.

### **Ştergerea unui contact**

- În ecranul Contacte, selectați contactul pe care doriți să îl stergeți, apoi atingeti > Stergere.
- Atingeți OK pentru a confirma faptul că doriți să ștergeți contactul.

### **Trimiterea unui vCard cu un contact**

Puteti trimite un vCard în format ...vcf " prin e-mail, Bluetooth sau MMS. Înainte de a utiliza e-mailul pentru a trimite un vCard, trebuie să configurați un cont de e-mail în telefon. (Citiți capitolul "7.1 Adăugarea unui cont de e-mail" din acest manual, de la pagina 24.)

- Atingeti un contact în ecranul Contacte.
- Atingeti > Partajare.
- Selectati modul de trimitere a vCardului.

### <span id="page-20-0"></span>**3.4 Gestionarea grupurilor**

### **Crearea unui grup**

- În ecranul Contacte, atingeti **portante a comuta la ecranul Grupuri.**
- Atingeti <sup>so</sup>t si selectati un cont.
- Introduceţi numele grupului.
- Atingeti  $\mathcal{L}_{\bullet}$ , selectati unul sau mai multe contacte și apoi atingeți  $\checkmark$ .
- Atingeţi pentru a salva informaţiile despre grup.

### **Editarea unui grup**

Puteți efectua oricând modificări asupra informațiilor pe care le-ați stocat pentru un grup.

- Selectati un grup și atingeți  $\frac{1}{2}$  > Editare.
- Editaţi numele grupului şi adăugaţi sau ştergeţi membri.
- Atingeti  $\swarrow$  DONE

### **Adăugarea unui contact în grupuri**

Pentru a adăuga un contact în grupuri, puteți efectua oricare din următoarele actiuni:

- La editarea informatiilor despre contact, atingeti numele grupurilor de sub GRUPURI pentru a selecta grupuri.
- La editarea unui grup, introduceti un nume de contact. Telefonul va afisa automat numele contactelor stocate pe măsură ce introduceți numele. Atingeti contactul pe care doriți să îl introduceți în grup.

### <span id="page-21-0"></span>**3.5 Importul contactelor din cartela SIM sau din memoria de stocare**

- Deschideti ecranul Agendă, atingeți  $\frac{1}{2}$  > Import/Export și selectați optiunea corespunzătoare.
- Selectati unul sau mai multe contacte.
- Atingeti  $\vee$  pentru a finaliza copierea contactelor.

**Sfat:** Cititi capitolul "Întrebări frecvente" din acest manual pentru a obține mai multe informatii despre modul de import al contactelor din alt telefon sau prin utilizarea cartelei microSD, de la pagina 50.)

### <span id="page-22-0"></span>4. Metode de introducere a textului

<span id="page-22-1"></span>**4.1 Utilizarea panoului de scriere a textului**

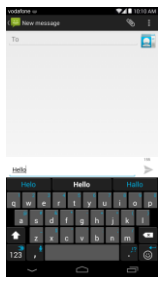

Panoul de scriere poate fi utilizat pentru a scrie text. Când trebuie să introduceți text, atingeți zona de introducere a textului pentru a deschide panoul de scriere. Atingeti tasta de revenire pentru a ascunde panoul de scriere.

### <span id="page-22-2"></span>**4.2 Comutarea metodelor de scriere**

Când aveti instalate alte metode de scriere, puteți comuta între metodele de scriere.

- Când tastatura este afisată pe ecran, glisați usor în jos Bara de stare pentru a deschide Panoul de notificări.
- Atingeti Selectare metodă de scriere și selectați metoda de scriere pe care doriti să o utilizați.

Sfat: Atingeti **H** > <sup>10</sup> > Limbă și scriere > Implicite, apoi selectați ce metodă de scriere să setați drept implicită.

### <span id="page-23-0"></span>**4.3 Editarea textului**

Atingeti si mentineti degetul pe textul pe care l-ati introdus si selectati continutul pe care doriti să îl editati. Puteți utiliza pictogramele care apar în partea din dreapta sus a ecranului pentru a edita repede textul.

**11** · Selectati întregul text.

Decupati textul selectat. Atingeti și mențineți degetul pe textul pe care l-ati introdus, mutati cursorul pentru a selecta textul pe care doriti să îl editați și atingeți această pictogramă pentru a decupa textul. După decupare, puteți să atingeți și să mențineți degetul pe zona goală din

câmpul de text până când apare . **Musicana apare .** Mutați **în locația în** care doriți să lipiți textul și apoi atingeți **PASTE** pentru a lipi textul

decupat anterior.

**•** : Copiati textul selectat. Atingeți și mențineți degetul pe textul pe care l-ati introdus. Mutati cursorul pentru a selecta textul pe care doriti să îl copiați și atingeți această pictogramă pentru a copia textul. După copiere, puteți să atingeți și să mențineți degetul pe zona goală din

câmpul de text până când apare . Musicanul Mutati de în locația în

care doriti să lipiti textul și apoi atingeți **presse** pentru a lipi textul copiat anterior.

 $\blacksquare$ : Înlocuiti text. Atingeți și mențineți degetul pe textul pe care l-ați introdus. Mutati cursorul pentru a selecta textul pe care doriti să îl înlocuiti și atingeți această pictogramă pentru a înlocui textul selectat cu textul pe care l-ati decupat sau copiat anterior.

### <span id="page-24-0"></span>**4.4 Tastatura orizontală**

Dacă ați activat rotirea automată (în  $\frac{1}{2}$  > Afisare), rotiți telefonul când introduceți text pentru a comuta la o tastatură pe ecran orizontală pentru a scrie mai uşor.

### <span id="page-24-1"></span>**4.5 Setări pentru metoda de scriere**

După selectarea unei metode de scriere, puteți configura setările acesteia.

- În fereastra din extremitatea dreaptă a ecranului principal, atingeți  $\overline{\mathbb{Q}}$  > Limbă și scriere sau atingeți  $\frac{1}{2}$  >  $\frac{1}{2}$  > Limbă și scriere.
- În Tastatură și Metode de scriere, atingeți **din** din dreptul unei metode de scriere pentru a configura setările acesteia.

### <span id="page-24-2"></span>5. Message+

Message+ vă permite să partajați fotografii, videoclipuri și fișiere audio cu prietenii și vă mai permite să purtați conversații de tip chat sau chat în grup cu prietenii.

Atingeți **din partea inferioară a ecranului principal sau atingeți din atingeti** 

 $\bullet$  pentru a deschide aplicatia Message+.

### <span id="page-24-3"></span>**5.1 Verificarea numărului**

La prima pornire a telefonului, este bine să vă verificați numărul.

- Urmați instrucțiunile de pe ecran pentru a introduceți numărul de telefon.
- Atingeti OK pentru a confirma numărul.
- Aplicatia se va conecta la sistemul de asigurare Message+ și va trimite înapoi un SMS de confirmare ascuns. Dacă SMS este primit într-un anumit interval de timp, aplicația este înregistrată și lansată.

**Sfat:** Asigurati-vă că sunteți deja conectat la internet pentru a activa aplicatia Chat și partajare fișiere.

### <span id="page-25-0"></span>**5.2 Inišierea unui mesaj**

- În ecranul Message+, atingeti $\overrightarrow{A}$
- Alegeti destinatarii și adăugați mesajul. Atingeți  $\mathbb \Psi$  pentru a alege atasarea pe care doriti să o partajați, cum ar fi o fotografie, un videoclip, o locatie, un fisier etc.
- Atingeti Trimitere pentru a trimite mesajul.
- Puteți verifica starea mesajului după ce l-ați trimis.

**Sfat:** Mesajul va fi trimis automat sub formă de SMS/MMS dacă prietenii nu au activată aplicația Message+.

### <span id="page-25-1"></span>**5.3 Inišierea unui chat în grup**

- În ecranul Message+, atingeti  $\mathbf{L}_+$
- Introduceţi subiectul acestui chat în grup.
- Introduceți un nume sau un număr pentru a căuta contactul. Sau, puteți să atingeti  $+$ . pentru a alege contactul. Apoi începeti conversația prin chat.
- Atingeţi titlul conversaţiei prin chat pentru a verifica starea prietenilor sau pentru a adăuga un contact nou în acest grup în timpul unui chat.

### <span id="page-25-2"></span>**5.4 Setări**

În ecranul Message+, atingeţi > Setări pentru a configura Aspect, Chat şi SMS, Partajare, Notificări, Ajutor.

### <span id="page-26-0"></span>6. Mesaje

 $\hat{I}$ n ecranul principal, atingeti  $\hat{I}$   $\hat{I}$  >  $\hat{I}$  pentru a deschide Mesaje.

### <span id="page-26-1"></span>**6.1 Crearea unui mesaj**

- În ecranul Mesaje, atingeți
- Introduceți numărul mesajului sau puteți atinge **Q**upentru a selecta contacte.
- Adăugati mesajul. Atingeti **bu** pentru a atasa fisiere media cum ar fi fotografii, fişiere audio şi diapozitive.
- Atingeti pentru a trimite mesajul.

**Sfat:** Un SMS va fi trimit sub formă de MMS atunci când sunt adăugate fişiere media.

### <span id="page-26-2"></span>**6.2 Răspunsul la un mesaj**

- În ecranul Mesaje, selectați mesajul la care doriți să răspundeți.
- Compuneti mesajul și atingeți $\rightarrow$  pentru a-l trimite.

### <span id="page-26-3"></span>**6.3 Căutarea mesajelor**

 $\hat{I}$ n ecranul Mesaje, puteți să atingeți $\mathsf{Q}_s$ i să introduceți conținutul mesajului sau cuvinte cheie pentru a căuta rapid mesajul de care aveţi nevoie.

### <span id="page-26-4"></span>**6.4 Ştergerea unui mesaj**

În ecranul Mesaje, atingeţi şi menţineţi degetul pe conversaţia din mesaj pe care doriți să o stergeți. Atingeți de pentru a sterge conversația din mesaj.

### <span id="page-27-0"></span>**6.5 Particularizarea setărilor pentru mesaje**

În ecranul Mesaje, atingeți $\Box$  > Setări pentru a configura SMS, MMS, mesaje de notificare și altele setări.

### <span id="page-27-1"></span>7. E-mail

Puteți utiliza aplicația de e-mail pentru a trimite și recepționa mesaje de e-mail.

Atingeți în ecranul principal sau atingeți il pentru a deschide E-mail.

### <span id="page-27-2"></span>**7.1 Adăugarea unui cont de e-mail**

Înainte să puteti trimite și recepționa mesaje de e-mail, trebuie să configurati un cont de e-mail. Trimiterea și recepționarea mesajelor de e-mail necesită un serviciu de date Vodafone pentru telefonul dvs. Acesta face parte, de regulă, din planul tarifar Vodafone.

• Selectati un cont, introdudceti adresa de e-mail și parola și apoi atingeți Înainte. Urmaţi instrucţiunile de pe ecran pentru a configura setările relevante.

#### **Sugestii:**

- 1. După crearea contului de e-mail inițial, din ecranul Inbox, puteți să atingeti : > Setări > ADĂUGARE CONT pentru a adăuga un alt cont de e-mail.
- 2. Configurati contul de e-mail conform instrucțiunilor furnizate de furnizorul de servicii de e-mail. Conectaţi-vă la site-ul web al furnizorului de servicii de e-mail pentru setări specifice.

### <span id="page-28-0"></span>**7.2 Comutarea conturilor**

În ecranul Inbox, atingeti câmpul pentru adresa de e-mail din partea de sus a ecranului. Selectați un cont de e-mail din lista afișată. După efectuarea selectiei, directorul Inbox al contului selectat va fi deschis automat.

### <span id="page-28-1"></span>**7.3 Vizualizarea combinată a conturilor**

Puteţi vizualiza e-mailurile din directoare Inbox ale tuturor conturilor în acelasi ecran. În ecranul Inbox, atingeti câmpul pentru adresa de e-mail din partea de sus a ecranului, apoi selectaţi Vizualizare combinată.

### <span id="page-28-2"></span>**7.4 Vizualizarea mesajelor de e-mail**

În ecranul Inbox, atingeti mesajul de e-mail pe care doriti să îl vizualizați pentru a-l deschide.

### <span id="page-28-3"></span>**7.5 Crearea şi trimiterea mesajelor de e-mail**

- În ecranul Inbox, atingeti  $\blacksquare$ .
- Introduceti adresa de e-mail a destinatarului în câmpul Către. Sau, puteți atinge  $\Omega$ , pentru a selecta contacte.
- Introduceti subiectul și conținutul mesajului în câmpurile relevante.
- Atingeti pentru a trimite mesajul de e-mail.

### <span id="page-28-4"></span>**7.6 Răspunsul la şi redirecšionarea mesajelor de e-mail**

În ecranul Inbox, selectați mesajul de e-mail la care doriți să răspundeți.

- Atingeți **+** pentru a-i răspunde direct expeditorului.
- Atingeti > răspuns către toți pentru a răspunde tuturor.
- Atingeti  $\frac{1}{2}$  > Redirectionare pentru a redirectiona mesajul de e-mail.

### <span id="page-29-0"></span>**7.7 Salvarea ataşărilor la mesaje de e-mail**

- În ecranul Inbox, selectati mesajul de e-mail pe care doriti să-l vizualizati.
- Glisaţi în jos pentru a găsi ataşările după conţinut.
- Atingeţi > Salvare pentru a descărca ataşarea.

### **Sugestii:**

- 1. Dacă telefonul are instalată o cartelă microSD, fişierul descărcat va fi salvat în mod implicit în folderul de descărcare (/storage/external\_sd/Download) de pe cartela microSD.
- 2. Puteți modifica locația de stocare implicită în Setări > Stocare > DISC DE SCRIERE IMPLICIT

### <span id="page-29-1"></span>**7.8 Ştergerea unui cont de e-mail**

- În ecranul Setări (În ecranul principal, atingeți  $\lim_{n \to \infty}$
- În CONTURI, atingeţi un cont de e-mail.
- Atingeti numele contului, apoi atingeti  $\Box$  > Eliminare cont pentru a şterge contul.

### <span id="page-29-2"></span>**7.9 Particularizarea setărilor contului de e-mail**

- În ecranul Inbox, atingeți  $\frac{1}{2}$  > Setări pentru a accesa ecranul de setări pentru cont.
- Atingeti un cont de e-mail.
- Modificati setările contului, precum utilizarea datelor, setările pentru notificări, setările pentru server etc.

### <span id="page-30-0"></span>8. Serviciul de date

### <span id="page-30-1"></span>**8.1 Activarea serviciului de date**

- Atingeti $\frac{1}{2}$  ,  $\frac{1}{2}$
- În WIRELESS SI RETELE, atingeti Mai mult... > Retele mobile.
- Bifati caseta de selectare Date activate pentru a activa serviciul de date.
- Bifaţi caseta de selectare Roaming de date pentru a activa serviciul de roaming.

#### **Sugestii:**

- 1. Pentru a extinde durata de inactivitate şi economisi utilizarea datelor, opriti serviciul de date când nu aveti nevoie de servicii de retea.
- 2. Utilizarea reţelelor mobile când vă aflaţi în roaming poate atrage costuri suplimentare. Pentru detalii, consultati site-ul web Vodafone.
- 3. Punctele de acces ale telefonului au fost deja configurate pentru dvs. Nu modificați parametrii punctului de acces fără permisiune; în caz contrar, este posibil să nu puteți accesa rețele.

### <span id="page-30-2"></span>**8.2 Wi-Fi**

Puteți utiliza funcția Wi-Fi a telefonului pentru a accesa internetul și pentru a prelua şi trimite mesaje de e-mail.

- Atingeti $\frac{1}{2}$  .  $\frac{1}{2}$
- În WIRELESS ȘI REȚELE, comutați Wi-Fi pentru a activa/dezactiva funcția Wi-Fi.
- În WIRELESS SI RETELE, atingeti Wi-Fi pentru a accesa ecranul de setări Wi-Fi. Telefonul va căuta şi va lista hotspoturile Wi-Fi din apropiere.
- Selectati hotspotul Wi-Fi la care doriti să vă conectati. Dacă reteaua pe care ati selectat-o este securizată, trebuie să introduceți o parolă înainte de a vă putea conecta.

#### **Sugestii:**

- 1. Dacă activati Wi-Fi și serviciul de date simultan, telefonul va utiliza automat conexiunea Wi-Fi. Dacă Wi-Fi este deconectat, telefonul va utiliza serviciul de date pentru a continua conexiunea de date.
- 2. În ecranul de setări Wi-Fi, atingeți si configurați autentificarea pentru a adăuga un nou SSID (identificator de set de servicii) de hotspot Wi-Fi.
- 3. Semnalele Wi-Fi pot fi obstructionate și slăbite de obstacole, cum ar fi peretii.

### **Conectarea la Wi-Fi folosind WPS**

WPS (Configurare Wi-Fi protejată), denumit şi configurare securizată rapidă, este o operație care poate simplifica conectarea la Wi-Fi. Puteți apăsa, pur și simplu, pe butonul WPS sau introduce un număr PIN pentru a stabili automat o conexiune securizată. Nu este nevoie să configurați setări complicate în software-ul de administrare a hotspotului Wi-Fi. Sfat: La utilizarea WPS pentru conectarea la un hotspot Wi-Fi, asigurati-vă că hotspotul Wi-Fi suportă WPS; în caz contrar, nu veți putea utiliza această functie.

### **Conectarea cu butonul WPS**

- Activati Wi-Fi.
- În ecranul de setări Wi-Fi, atingeți $\boldsymbol{\mathcal{G}}$ .
- Apăsați pe butonul WPS de pe dispozitivul hotspotului Wi-Fi.

### **Conectarea cu număr PIN WPS**

- Activati Wi-Fi.
- În ecranul de setări Wi-Fi, atingeți  $\frac{1}{2}$  > Introducere PIN WPS. Telefonul va crea automat un număr PIN.
- Introduceți acest număr PIN în dispozitivul hotspotului Wi-Fi.

**Sfat:** De asemenea, vă puteți conecta creând un număr PIN cu ajutorul dispozitivului Wi-Fi şi introducând acest număr PIN în telefon.

### <span id="page-32-0"></span>**8.3 Partajarea conexiunii de date a telefonului**

Puteți partaja rețeaua mobilă a telefonului cu un singur computer prin intermediul unui cablu de date USB. Această operație se numele asociere USB. De asemenea, puteți partaja rețeaua mobilă a telefonului ca hotspot Wi-Fi sau Bluetooth portabil.

**Sfat:** Utilizarea aceste functii poate atrage costuri pentru date suplimentare, în funcție de planul dvs. tarifar pentru date. Pentru mai multe detalii, consultati site-ul web Vodafone sau contactati departamentul Vodafone de asistentă pentru clienți.

### **Partajarea rešelei mobile a telefonului prin USB**

În cazul în care sistemul de operare al computerului dvs. este Windows XP sau ulterior sau o versiune nouă de Linux, puteți utiliza asocierea USB fără să modificati nicio setare în computer. Dacă utilizați asocierea USB cu computere cu alte sisteme de operare, este posibil să fie necesar să stabiliti conexiuni de retea corespunzătoare pe fiecare computer.

- Atingeti $\frac{44}{3}$  >  $\frac{1}{2}$ .
- În WIRELESS ȘI REȚELE, atingeți Mai mult... > Asociere și hotspot portabil.
- Bifati caseta de selectare pentru asociere USB pentru a partaja reteaua mobilă a telefonului cu un computer şi pentru a utiliza computerul în vederea conectării la internet.

Sfat: În timp ce partajati conexiunea de date a telefonului prin asociere USB, nu puteți seta cartela microSD drept dispozitiv de stocare în masă.

### **Partajarea conexiunii de date a telefonului drept hotspot Wi-Fi portabil**

Prin setarea telefonului drept hotspot Wi-Fi, puteţi conecta până la opt dispozitive wireless.

- $ext{Atine}$   $\mathbf{H}$   $>$   $\mathbf{Q}$
- În WIRELESS ŞI REŢELE, atingeţi Mai mult... > Asociere şi hotspot portabil.
- Atingeti caseta de selectare Hotspot Wi-Fi portabil pentru a activa hotspotul Wi-Fi și partaja rețeaua mobilă.

### **Sugestii:**

- 1. Puteti atingeti Configurare hotspot Wi-Fi pentru a seta numele, securitatea și parola hotspotului Wi-Fi. Pentru a vă proteja rețeaua, este recomandabil să o securizați cu WPA2 PSK.
- 2. Nu puteți utiliza funcțiile hotspot Wi-Fi și Wi-Fi în același timp.

### **Partajarea conexiunii de date a telefonului prin Bluetooth**

Puteți, de asemenea, să utilizați Bluetooth pentru a partaja rețele mobile.

- Atingeti $\frac{44}{5}$  ,  $\frac{10}{5}$
- În WIRELESS ȘI RETELE, atingeți Mai mult... > Asociere și hotspot portabil.
- Atingeti caseta de selectare pentru asociere Bluetooth pentru a partaja rețeaua mobilă.
- În WIRELESS SI RETELE, atingeti Bluetooth; în lista DISPOZITIVE

ASOCIATE, atingeți **corespunzător dispozitivului căruia doriți să îi** partajați rețeaua mobilă. În ecranul de setări ale dispozițivului, atingeți caseta de selectare a accesului la internet pentru a permite accesul la internet.

### <span id="page-34-0"></span>**8.4 Bluetooth**

Telefonul dvs. suportă Bluetooth, ceea ce vă permite să creaţi o conexiune wireless cu alte dispozitive compatibile, astfel încât să puteți partaja date. Sfat: Bluetooth are o distantă de receptie maximă de 10 metri. Păstrați dispozitivele conectate prin Bluetooth la o distantă de cel mult 10 metri unul de altul. Obstacolele precum pereții sau alte echipamente electronice pot interfera cu semnalele Bluetooth.

### **Activarea Bluetooth**

- Atingeti $\frac{1}{2}$  .  $\frac{1}{2}$
- În WIRELESS SI RETELE, atingeti comutatorul Bluetooth pentru a activa Bluetooth. Bara de stare va afişa pictograma Bluetooth.
- Dacă trebuie să modificați numele de dispozitiv al telefonului, atingeți > Redenumire telefon. Introduceţi un nume şi atingeţi Redenumire pentru a salva modificarea.

### **Căutarea şi asocierea cu alte dispozitive Bluetooth**

Înainte de a partaja date cu un dispozitiv Bluetooth, trebuie să asociați telefonul cu acesta. După ce un dispozitiv este asociat cu telefonul, acesta se va conecta automat la telefon de fiecare dată când este pornit.

- Verificati setările telefonului pentru a vă asigura că funcția Bluetooth este activată.
- În WIRELESS ŞI REŢELE, atingeţi Bluetooth pentru a accesa ecranul de setări Bluetooth. Telefonul va căuta automat dispozitive Bluetooth din apropiere.
- Atingeti-l pe cel pe care doriti să îl asociați și urmați instrucțiunile de pe ecran pentru a asocia telefonul cu acesta. Dacă nu stiti parola telefonului pe care doriți să îl asociați, încercați 0000 (aceasta este parola implicită pentru majoritatea dispozitivelor BT).
- Dacă doriți să anulați asocierea, în Dispozitive asociate atingeți **de** > Anulare asociere pentru a-l opri să se conecteze automat. Puteți parcurge oricând din nou procesul de asociere dacă vă răzgândiți.
- Pentru a opri o conexiune cu un dispozitiv Bluetooth, cel mai simplu mod este să opriți dispozitivul. Altfel, dezactivați numai funcția Bluetooth din telefon utilizând panoul Setări rapide.

### **Trimiterea fişierelor prin Bluetooth**

Cu Bluetooth, puteţi partaja fotografii, videoclipuri sau fişiere muzicale cu prietenii și familia.

- În aplicatia ES File Explorer, atingeti și mentineți degetul pe fișierul pe care doriți să îl trimiteți. După selectarea fișierului, atingeți  $\blacksquare$  > Partajare, în meniul de optiuni care apare, apoi selectati Bluetooth.
- Pe ecran vor fi listate dispozitivele Bluetooth care au fost găsite. Selectati dispozitivul la care doriți să trimiteți fișierul.

### <span id="page-35-0"></span>9. Browser

Atingeti din partea inferioară a ecranului principal sau atingeți din >

pentru a deschide aplicatia Browser.

### <span id="page-35-1"></span>**9.1 Parcurgerea paginilor web**

- Introduceţi o adresă de pagină web în câmpul URL de sus.
- Atingeti din partea dreaptă sus a ecranului pentru a parcurge miniaturile mai multor pagini web deschise şi pentru a comuta la oricare fereastră de pagină web.
- Atingeți **de** pentru a deschide o fereastră nouă.

Sfat: Dacă aveți instalate alte browsere, va apărea o selecție pentru alegerea browserului în momentul în care faceţi clic pe un link web.
# **9.2 Gestionarea semnelor de carte**

#### **Adăugarea unui semn de carte**

- Utilizati browserul pentru a deschide pagina web pentru care doriti să setati un semn de carte.
- Atingeti **E** > Salvare în semne de carte.
- Introduceti numele semnului de carte și atingeți OK pentru a adăuga semnul de carte.

#### **Deschiderea unui semn de carte**

- În ecranul browserului, atingeţi > Semne de carte.
- Selectati semnul de carte aferent site-ului web pe care doriti să îl vizualizati.
- În ecranul Semne de carte, atingeţi fila Istoric pentru a vizualiza paginile web pe care le-ati vizitat.

# **9.3 Setarea unei pagini principale**

- În ecranul browserului, atingeți **d** > Setări > Generalități > Setare pagină principală.
- Selectati o pagină principală din listă sau atingeți Alta pentru a introduce o adresă web şi apoi atingeţi OK pentru a salva pagina web.

# **9.4 Particularizarea setărilor browserului**

- În ecranul browserului, atingeti **E** > Setări.
- În lista Setări, puteți selecta meniuri pentru a particulariza browserul.

# 10. Camera foto şi video

Puteţi utiliza telefonul pentru a captura şi partaja atât fotografii, cât şi videoclipuri. Camera dvs. suportă numeroase moduri.

Atingeți <sup>o</sup> din partea inferioară a ecranului principal sau atingeți **din atine** 

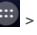

pentru a deschide Camera. În Ecranul blocat, apăsați lung tasta de volum sau glisati pe ecran de la dreapta la stânga pentru a deschide repede Camera.

# **10.1 Realizarea unei fotografii**

- Deschideti camera și orientați obiectivul către subiect.
- Atingeti ecranul unde doriti să focalizați, iar când liniile din cerc devin verzi, înseamnă că punctul respectiv este focalizat.
- Apropiaţi sau îndepărtaţi două degete în previzualizare pentru a modifica distanta focală.
- Atingeti pentru a realiza fotografia.

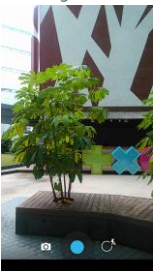

• Înainte de a realiza fotografia, puteţi atinge şi menţine degetul oriunde pe ecran pentru a vedea optiunile camerei. Trebuie să mențineți atingerea şi să glisaţi pe butonul unei opţiuni, apoi selectaţi opţiunea sau valoarea.

Sfat: Pentru rezultate mai bune, puteți deschide meniul de setări și aiusta parametrii camerei înainte să realizați fotografia. Previzualizarea se va modifica în consecinţă după ce ajustaţi setările.

# **10.2 Înregistrarea unui videoclip**

- Deschideti camera și orientați obiectivul către subiect.
- Atingeţi pictograma Cameră din partea din stânga jos a ecranului şi selectati **pentru a activa modul video.**
- Apropiați sau îndepărtați două degete în previzualizare pentru a modifica distanța focală
- Atingeti **pentru a începe să înregistrați.**
- Atingeti **p**entru a opri când terminați de înregistrat.
- Înainte să înregistrați un videoclip, puteți să atingeți și să mențineți degetul oriunde pe ecran pentru a vedea optiunile. Trebuie să mentineti atingerea și să glisați pe butonul unei opțiuni, apoi selectați opțiunea sau valoarea.

#### **Sugestii:**

- 1. Pentru a partaja videoclipul prin MMS, dimensiunea videoclipului trebuie să fie mai mică de 300KB.
- 2. Pentru rezultate mai bune, puteți deschide meniul de setări și ajusta parametrii camerei înainte să înregistrați videoclipul. Previzualizarea se va modifica în consecintă după ce ajustați setările.

# **10.3 Modul panoramic**

- Atingeţi camera, atingeţi pictograma Cameră din partea din stânga jos a ecranului și selectați **lea** pentru a activa modul panoramic.
- Atingeti **pentru a începe să capturați panorama.**
- Puteţi verifica progresul sub previzualizare.
- $\cdot$  Atingeti  $\bullet$  pentru a opri când terminati.

După realizarea fotografiei sau a videoclipului, puteți glisa de la dreapta la stâ nga pentru a vizualiza fotografia sau videoclipul proaspăt realizat. În timpul vizualizării fotografiei sau videoclipului, puteți efectua următoarele acțiuni:

- Atingeti **S**pentru a trimite fotografia sau videoclipul unui prieten prin MMS, e-mail, Bluetooth sau altă metodă.
- Atingeti **b** pentru a șterge fotografia sau videoclipul.

# 11. Galerie

Puteți utiliza Galeria pentru a gestiona fișierele de fotografii și videoclipuri.

În fereastra din extremitatea dreaptă a ecranului principal, atingeți sau

atingeti  $\left| \frac{m}{r} \right| > \left| \frac{m}{r} \right|$  pentru a deschide aplicația Galerie.

# **11.1 Vizualizarea fotografiilor şi a videoclipurilor**

- În ecranul Bibliotecă, selectați folderul pe care doriți să-l vizualizați.
- Atingeti fotografia sau videoclipul pe care doriti să îl vizualizați.

# **11.2 Editarea unei fotografii**

La vizualizarea unei fotografii, atingeți **pentru** a o edita.

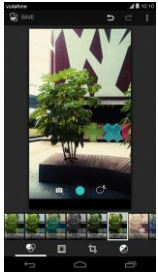

În ecranul de editare, puteți efectua următoarele operații:

- $\bigotimes$ : Realizati efecte foto precum Ștanțare, Retro, Alb-negru, Decolorare etc. pe imagine.
- **:** Aplicați un chenar pe fotografii.
- $\Box$  : Efectuați operații precum Decupare, Îndreptare, Rotire și Oglindă asupra imaginii.
- : Efectuaţi operaţii precum Colorare automată, Expunere, Estompare margini etc.
- **•** : Anulați ultimul pas.
- **C**: Refaceți operația.
- Atingeti **B** pentru a selecta Reinitializare, Informații, Afișare efecte aplicate, Export sau Imprimare pentru a efectua operatiunile corespunzătoare.
- Atingeti **b** save pentru a salva o fotografie după ce ați terminat de editat.

# 12. Google Play<sup>™</sup> Music

 $\widehat{\mathbb{R}}$  ecranul principal, atingeti  $\widehat{\mathbb{R}}$  >  $\widehat{\mathbb{R}}$  pentru a deschide Google Play Music.

În ecranul Google Play Music, atingeți **E în î**n partea din stânga sus a ecranului pentru a comuta între Se ascultă acum, Biblioteca mea şi Liste de redare.

Biblioteca mea contine următoarele file: GENURI, ARTISTI, ALBUME și CÂNTECE. Puteţi glisa la stânga şi la dreapta pentru a vizualiza şi selecta continutul pentru fiecare filă.

**Sfat:** Puteti reda fisiere muzicale stocate pe cartela microSD din telefon. Se pot descărca fişiere muzicale din computer în cartela microSD cu ajutorul unui cablu USB.

# **12.1 Adăugarea muzicii într-o listă de redare**

- Atingeţi pe fişierul muzica pe care doriţi să îl adăugaţi într-o listă de redare.
- În meniul de optiuni care apare, atingeți Adăugare în listă de redare.
- În lista de redare care apare, selectați o listă de redare în care să adăugați câ ntecul.

# **12.2 Redarea unei liste de redare**

- În ecranul Liste de redare, selectați lista de redare pe care doriți să o vizualizati.
- Atingeti coperta listei de redare pentru a reda acea listă de redare.

### **12.3 Redarea unui fişier muzical**

- În ecranul Biblioteca mea, glisați la fila CÂNTECE.
- Atingeţi un fişier muzical pentru a-l reda.
- Atingeti sau glisati în sus partea de jos a ecranului pentru a vedea ecranul de redare a muzicii.

În ecranul de redare a muzicii, puteţi efectua următoarele operaţii:

- Atingeti i i pentru a accesa ecranul listei de redare.
- Verificati progresul listei de redare a muzicii.
- Atingeti  $\prod$  pentru a întrerupe sau atingeti pentru a continua redarea. Atingeți **→** pentru a reda cântecul următor. Atingeți **I** pentru a reda cântecul anterior.
- Atingeţi sau glisaţi partea de sus a ecranului pentru a reveni la Biblioteca mea.

Sugestii: În timpul redării muzicii, atingeți tasta pentru ecranul principal pentru a reveni la ecranul principal. Redarea muzicii va continua în fundal, iar dys. puteți utiliza alte aplicații. Deschideți Bara de stare și selectați câ ntecul redat curent pentru a reveni la ecranul de redare a muzicii.

# 13. Conturi şi sincronizare

Utilizati setările de la Conturi pentru a adăuga, elimina și gestiona conturile dvs., cum ar fi Corporate, Email, Facebook, Google, Message+, Twitter şi alte conturi acceptate. De asemenea, puteți utiliza aceste setări pentru a controla cum și dacă toate aplicațiile trimit, recepționează și sincronizează date din programările lor și dacă toate aplicațiile pot sincroniza automat datele utilizatorului.

Gmail, Google Calendar și alte aplicații pot avea, de asemenea, setări proprii pentru controlul modului în care sincronizează date.

În fereastra din extremitatea dreaptă a ecranului principal, atingeți 10 sau

atingeti  $\mathbf{m}$  >  $\mathbf{Q}$ , în CONTURI, puteti vedea conturile pe care le-ati adăugat deja sau vă puteţi gestiona conturile.

# **13.1 Adăugarea unui cont**

- În CONTURI, atingeți Adăugare cont.
- Selectati tipul de cont care va fi adăugat.
- Urmati instructiunile de pe ecran pentru a introduceti informatiile necesare despre cont.
- Configurați contul. Setați ce informații doriți să sincronizați cu telefonul.
- După ce terminaţi, contul pe care l-aţi configurat este adăugat în **CONTURI**

Sfat: Informatiile pe care le puteti configura pentru sincronizare depind de tipul de cont adăugat.

# **13.2 Activarea sincronizării**

- În CONTURI, selectati contul pentru care doriti să activati sincronizarea.
- Bifati caseta de selectare pentru a permite aplicatiilor să sincronizeze date în propriile lor programe.

# 14. Alte aplicatii

# **14.1 Calendar**

Puteți utiliza aplicația Calendar pentru a gestiona și arania evenimente.

În fereastra din extremitatea dreaptă a ecranului principal, atingeți sau sau

atingeti  $\frac{1}{2}$  > pentru a deschide aplicația Calendar.

#### **Vizualizarea multi-mod**

În ecranul Calendar, puteți afișa calendarul Calendar în vizualizarea pe zile, pe săptămâni, pe luni sau agendă. Atingeți timpul din partea stângă sus a ecranului pentru a comuta între vizualizările Zi, Săptămână, Lună şi Agendă.

### **Adăugarea unui eveniment nou**

- În ecranul Calendar, atingeti > Eveniment nou.
- Editați informațiile evenimentului următor, cum ar fi numele, locatia, ora etc.
- Atingeti  $\vee$  <sup>DONE</sup> pentru a salva evenimentul.

**Sfat:** Puteți atinge de două ori orice zonă de pe ecran pentru a crea un eveniment nou. De asemenea, puteţi atinge şi menţine degetul pentru o Introducere rapidă eveniment.

### **Personalizarea setărilor pentru Calendar**

În ecranul Calendar, atingeți  $\frac{1}{2}$  > Setări pentru configurarea Calendar.

#### **Setarea unui memento de eveniment**

- În orice vizualizare a calendarului, atingeți un eveniment pentru a vedea detaliile sau rezumatul acestuia.
- Atingeti Adăugare memento pentru a adăuga un memento pentru eveniment. Alternativ, atingeți X pentru a șterge un memento care a fost setat deja.
- Atingeti ora memento-ului. În lista derulantă care se deschide selectati un interval de timp pentru setarea intervalului orar precedent evenimentului la care doriti să setați memento-ul. La momentul respectiv, veti primi o notificare sau un e-mail referitor la eveniment.

### **Sincronizarea şi afişarea Calendarului**

Evenimentele din Calendar pentru conturi (de exemplu conturi de e-mail) care au fost adăugate în telefon pot fi sincronizate și afișate în aplicația Calendar.

- În orice vizualizare din Calendar, atingeti > Calendare de afisat.
- Bifati caseta de selectare pentru activarea sau dezactivarea sincronizării.
- **Sfat:** Dacă aveți deja configurat un cont pentru sincronizarea evenimentelor cu telefonul, acel cont va apărea în lista Calendare de afişat.

# **14.2 Ceas deşteptător**

În ecranul principal, atingeți **iiii** > ← pentru a accesa ecranul Ceas și

apoi atingeți <sup>O</sup> pentru a comuta la fila Alarmă.

În ecranul cu lista de alarme, urmaţi instrucţiunile de mai jos pentru a seta alarma:

- Atingeţi Oră pentru a seta ora alarmei.
- Bifați caseta de selectare REPETARE pentru a seta zilele în care doriți să sune alarma.
- Atingeti Ton sonerie pentru a selecta un ton de sonerie pentru alarmă.
- Bifaţi caseta de selectare VIBRARE pentru ca telefonul să vibreze, pe lângă redarea tonului de sonerie.
- Atingeți Etichetă pentru a introduce un nume pentru alarmă.
- Atingeti comutatorul alarmei pentru a activa alarma.

# **14.3 Calculator**

 $\hat{I}$ n ecranul principal, atingeți  $\hat{I}$  >  $\hat{I}$  = pentru a deschide Calculator. În ecranul Calculator, glisaţi ecranul de la dreapta la stânga pentru a comuta între Panoul avansat şi Panoul de bază.

# 15. Setări

În fereastra din extremitatea dreaptă a ecranului principal, atingeți <sup>101</sup> sau

atingeți  $\frac{1}{2}$  >  $\frac{1}{2}$  pentru a configura setări avansate ale telefonului.

# **15.1 Setarea datei şi orei**

- În ecranul Setări, atingeți Dată și oră.
- Debifati caseta de selectare Dată și oră automate.
- Debifati caseta de selectare Fus orar automat.
- Atingeti Setare dată. Glisati în sus și în jos pentru a ajusta data și apoi atingeti Gata.
- Atingeti Setare oră. Glisati în sus și în jos pentru a ajusta ora și apoi atingeti Gata.
- Atingeti Selectare fus orar și apoi selectați fusul orar dorit din listă. Derulati lista pentru a vizualiza mai multe fusuri orare.
- Bifati sau debifati caseta de selectare Utilizare format 24 ore pentru a comuta între formatul cu 24 de ore şi formatul cu 12 ore.
- Atingeti Alegere format dată pentru a selecta cum doriți să fie afișată data pe telefon.

**Sfat:** Când telefonul utilizează setările pentru dată şi oră furnizate automat de retea, nu puteți seta manual data, ora și fusul orar.

# **15.2 Setarea afişajului**

În ecranul Setări, atingeți Afisare pentru a seta afisarea ecranului.

- **Luminozitate:** Setati luminozitatea ecranului. Atingeti AUTO pentru a dezactiva luminozitatea automată sau reglați manual luminozitatea.
- **Fundal:** Schimbaţi imaginea din fundalul ecranului principal.
- **Ecran principal:** Marcați sau anulați marcarea casetei de selectare pentru a activa sau a dezactiva funcția de panouri în buclă.
- **Rotire automată ecran:** După setarea acestei funcţii, telefonul va comuta automat orientarea dacă rotiti telefonul în timp ce navigați în pagini web, vizualizaţi fotografii, editaţi informaţii sau efectuaţi alte operatii.
- **Repaus:** Setati intervalul de timp pentru intrarea ecranului în repaus. Ecranul se va stinge automat dacă în acest interval de timp nu este efectuată nicio operație.
- **Daydream:** Când este activată optiunea Daydream, dispozitivul afișează fotografii, culori şi altele în timp ce se află la încărcat sau este andocat. Setați tipul și situația pentru Daydream. Atingeți comutatorul Daydream pentru a dezactiva această funcție.
- **Dimensiune font:** Setați dimensiunea fontului în functie de preferinte.
- **Aprindere intermitentă la notificare:** Bifaţi sau debifaţi această casetă de selectare pentru a controla aprinderea intermitentă a telefonului când există o notificare nouă.
- **Atingere inteligentă:** Bifaţi sau debifaţi această casetă de selectare pentru a activa sau dezactiva funcția Atingere inteligentă în scopul utilizării cu o singură mână.
- **Afişaj fără fir:** Dacă activaţi această funcţie, telefonul va căuta automat afişaje în apropiere.

# **15.3 Ajustarea volumului**

Puteti utiliza tasta Volum pentru a ajusta volumul din ecranul principal sau din numeroase ecrane de aplicatii. De exemplu, în timpul unui apel sau în timpul redării muzicii sau a unui videoclip.

De asemenea, puteți ajusta volumul utilizând următoarea metodă:

- În ecranul Setări, atingeți Sunet.
- Selectați Volume și trageți glisorul spre stânga pentru a crește volumul, sau spre dreapta pentru a-l micşora.
- Atingeti OK pentru a salva ajustarea.

# **15.4 Modificarea tonului de apel al telefonului**

- În ecranul Setări, atingeți Sunet > Ton de apel telefon.
- În meniul de optiuni care apare, selectați calea către tonul de apel.
- Selectati tonul de apel pe care doriti să îl utilizați.

# **15.5 Gestionarea aplicašiilor**

În ecranul Setări, atingeți Aplicații pentru a deschide o listă cu toate aplicatiile.

#### **Vizualizarea şi dezinstalarea aplicašiilor**

- Atingeti o aplicatie pentru a vizualiza informatii despre aceasta.
- Dacă doriti să dezinstalați aplicația, atingeți Dezinstalare și urmați instrucţiunile de pe ecran.

#### **Sugestii:**

- 1. Unele aplicatii sunt supuse unor restrictii de sistem și nu pot fi dezinstalate. Pentru aceste aplicaţii, opţiunea Dezinstalare nu va apărea în ecranul Informatii aplicatie.
- 2. În lista cu toate aplicaţiile, atingeţi > Sortare după dimensiune pentru a rearania aplicatiile după dimensiunea fisierului.

#### **Mutarea aplicašiilor mai mari pe microSD**

Locatia de stocare a unor aplicatii poate fi schimbată. Mutarea aplicațiilor mai mari pe cartela microSD poate elibera mai mult spaţiu pentru stocarea aplicatiilor care nu pot fi mutate.

- Atingeti aplicatia pe care doriti să o mutați și apoi atingeți Mutare pe cartela SD pentru a muta întreaga aplicatie din spatiul de stocare intern al telefonului.
- Atingeti Mutare în telefon pentru a muta aplicația înapoi în spațiul de stocare intern al telefonului.

#### **Sugestii:**

- 1. Lista de stocare din ecranul Informații aplicație afisează date detaliate care indică ce spațiu de stocare ocupă aplicația.
- 2. În cazul în care aplicația poate fi mutată, puteți utiliza un buton pentru mutare.

# **15.6 Setări de securitate**

#### **Activarea protecšiei ecranului cu model de deblocare**

Puteți seta un model pentru deblocarea ecranului. După blocarea ecranului, modelul trebuie trasat corect pentru a debloca ecranul.

- În ecranul Setări, atingeți Securitate > Blocare ecran > Model.
- Urmati instructiunile de pe ecran pentru a trasa modelul de deblocare.
- Atingeti Continuare.
- Trasati acelasi model de deblocare din nou și atingeți Confirmare.

#### **Activarea protecšiei cu PIN numeric**

Puteti seta un PIN numeric pentru a bloca telefonul. După blocarea ecranului, acesta trebuie introdus corect pentru a debloca telefonul.

- În ecranul Setări, atingeți Securitate > Blocare ecran > PIN.
- Introduceţi numere cu cel puţin patru cifre.
- Atingeti Continuare.
- Introduceti acelasi număr din nou și atingeți OK.

#### **Activarea protecšiei cu PIN a cartelei SIM**

Un PIN (număr de identificare personală) poate împiedica alte persoane să vă utilizeze cartea SIM fără permisiune. Un PUK (cheie de deblocare personală) poate fi utilizat pentru deblocarea unui PIN blocat. Dacă un cod PIN incorect este introdus de trei ori consecutiv, cartela SIM va fi blocată. Pentru a debloca cartela SIM, trebuie să introduceți codul PUK. Dacă un cod PUK greşit este introdus de zece ori consecutiv, cartela SIM va fi blocată definitiv. Dacă aceste două coduri nu au fost furnizate împreună cu cartela SIM sau uitati vreunul din ele, departamentul Vodafone de servicii pentru clienti. Dacă activați protecția cu PIN a cartelei SIM, codul PIN aferent cartelei SIM trebuie introdus de fiecare dată când porniţi telefonul.

- În ecranul Setări, atingeți Securitate > Configurare blocare cartelă SIM.
- Bifati caseta de selectare Blocare cartelă SIM.
- Introduceti PIN-ul aferent cartelei SIM și atingeți OK pentru a activa protectia cu PIN.

**Sfat: Pentru a modifica codul PIN al cartelei SIM, atingeti Modificare PIN** pentru SIM.

# 16. NFC

NFC (Comunicare în câmp proxim) este o nouă tehnologie de conectivitate wireless pe distantă scurtă, care permite utilizatorilor de dispozitive mobile să citească şi să scrie etichete NFC, să se asocieze cu alte dispozitive NFC şi chiar să efectueze plăți mobile rapide și securizate. Având NFC activat, puteți utiliza această aplicație pentru a deschide, utiliza și acționa etichete pe care le-ati scanat. În Setări > WIRELESS SI RETELE, atingeți Mai mult...,

bifați NFC pentru a activa/dezactiva funcția NFC. Mai puteți atinge in panoul Setări rapide pentru a activa sau dezactiva funcția NFC.

### **Atingere şi plată**

Când funcția NFC este activată, puteți utiliza caracteristica Atingere și plată pentru a plăti lucruri ca în cazul atingerii telefonului de un cititor sau o casă de marcat.

Pentru a vă gestiona aplicațiile pentru opțiunea Atingere și plată, urmati aceşti paşi:

- În ecranul Setări, atingeți Atingere și plată.
- Atingeti o aplicatie pentru a o seta drept aplicatie de plată implicită. Dacă dispozitivul dys. nu are o aplicație implicită, puteți căuta în Google Play™ alte aplicatii pentru plăți.

#### **Sugestii:**

- 1. Opţiunea Atingere şi plată nu se aplică pentru Android Beam şi nu va include anumite aplicatii, cum ar fi cele pentru transferuri de bani.
- 2. NFC este disponibil numai în anumite tări/regiuni.

# 17. Accesarea locatiei

Puteți permite dispozitivului să acceseze rețele GPS, Wi-Fi și mobile pentru a estima locația în care vă aflați. Aplicațiile care au permisiunea dvs. Pot utiliza aceste informații pentru a furniza servicii dependente de locație, precum capacitatea de confirmare a locatiei, vizualizarea traficului sau găsirea restaurantelor din apropriere.

Pentru a controla ce informatii despre locatie sunt utilizate de telefon accesati Setări > PERSONALE > Locatie.

Când comutatorul Locatie este activ, puteți efectua următoarele operații:

- Schimbati modul de localizare între Precizie ridicată, Economisire baterie și Numai dispozitiv.
- Verificati solicitările recente de localizare.
- Verificati serviciile de localizare.
- Setare AGPS: Atingeti pentru a seta adresa și portul serverului AGPS.

Sfat: Utilizarea accesului la locație solicită mai mult bateria. Dacă aveți nevoie să economisiți bateria, puteți dezactiva funcția din Setări, cu toate că, atunci când este dezactivată, dispozitivul nu poate găsi locația dvs. exactă şi nu o poată partaja cu nicio aplicaţie.

# 18. Restaurarea setărilor din fabrică

Restaurarea setărilor din fabrică sterge toate datele dys, personale stocate în telefon, inclusiv conturile de e-mail, setările de sistem, setările din aplicatii și toate aplicațiile pe care le-ați instalat.

- În ecranul Setări atingeți Copiere de siguranță și resetare > Resetare la datele din fabrică.
- Urmati instructiunile de pe ecran și atingeți Resetare telefon. Apoi, atingeți Stergere tot. Telefonul va restaura setările din fabrică și va reporni automat.

**Avertizare:** Înainte de a restaura setările din fabrică, este esenţial să faceţi întâi o copie de sigurantă a datelor importante din telefon; în caz contrar, toate datele se vor pierde după restaurarea setărilor din fabrică.

# 19. Actualizare FOTA (Firmware Over The Air)

Utilizând instrumentului Upgrade FOTA puteți actualiza software-ul telefonului.

- În fereastra din extremitatea dreaptă a ecranului principal, atingeți  $\overline{\mathbb{Q}}$  > Despre telefon > Actualizări sistem sau atingeți + > 0 > Despre telefon > Actualizări sistem.
- Atingeti Căutare actualizări și telefonul va căuta cel mai recent software. Dacă doriți să actualizați sistemul, atingeți butonul Descărcare; după finalizare, atingeti Actualizare acum pentru a finaliza upgrade-ul. Apoi software-ul telefonului va avea cea mai recentă versiune. **Sugestii:**
- 1. În timpul descărcării și actualizării FOTA, nu modificați locația de stocare implicită, pentru a evita erori de localizare a pachetelor de actualizare corecte.
- 2. Upgrade-ul pentru software-ul telefonului nu va afecta datele de pe telefonul dvs. mobil.

# Întrebări frecvente

#### **Cum eliberez spašiul de stocare intern al telefonului?**

- Mutati fisiere și atașări de e-mail pe cartela microSD.
- În Browser, stergeti toate fisierele de internet temporare și informațiile din istoricul browserului.
- Dezinstalati aplicatiile pe care nu le mai utilizati
- Resetati telefonul la setările din fabrică.

### **Cum utilizez cartela microSD pentru a importa contacte din alt telefon în telefonul meu?**

Telefonul dys. suportă fisiere de contacte în format ...vcf". ...vcf" este formatul standard pentru stocarea contactelor personale şi profesionale. Acesta include de obicei numele, adresa, numărul de telefon, numărul de telefon mobil, adresa de e-mail și alte informații de contact. De asemenea, suportă câmpuri particularizate, fotografii și alte informații media.

- Faceti o copie de sigurantă a contactului pe care doriti să îl importați ca fisier ...vcf" și salvați-l în cartela microSD.
- Introduceti cartela microSD în telefon. În ES File Explorer, găsiți fișierul ".vcf" salvat pe cartela microSD.
- Atingeti fisierul ...vcf". În fereastra care apare, selectati contul în care doriti să importați contactul.

Sfat: Deoarece fisierele "vcf" copiate pentru siguranță de diferite sisteme pot genera probleme de compatibilitate, anumite informaţii de contact se pot pierde după importul contactului.

#### **Cum dezactivez rotirea automată?**

- În fereastra din extremitatea dreaptă a ecranului principal, atingeți <sup>106</sup> Afisare sau atingeti  $\left| \frac{1}{n} \right|$  >  $\left| \frac{1}{n} \right|$  > Afisare.
- Debifaţi caseta de selectare Rotire automată ecran pentru a dezactiva această funcție.

#### **Cum setez modelul de deblocare a ecranului?**

• În fereastra din extremitatea dreaptă a ecranului principal, atingeti  $\circ$ 

Securitate > Blocare ecran > Model sau atingeti  $\left| \frac{1}{111} \right|$  >  $\left| \frac{1}{100} \right|$  > Securitate > Blocare ecran > Model.

• Urmati instructiunile de pe ecran pentru a seta modelul de deblocare.

#### **Cum comut metoda de scriere?**

Când aveti instalate alte metode de scriere, puteți comuta între metodele de scriere.

- Când tastatura este afisată pe ecran, trageți usor în jos Bara de stare pentru a deschide Panoul de notificări.
- Atingeti Alegere metodă de scriere și selectați metoda de scriere pe care doriti să o utilizați.

#### **Cum opresc redarea muzicii din fundal?**

Trageti usor în jos bara de stare pentru a deschide panoul Notificări. Atingeti bara cu informatii de redare a muzicii pentru a accesa ecranul de redare a muzicii și opriți redarea.

#### **Cum revin la ecranul de apel?**

Dacă vă aflați în alt ecran în timpul unui apel telefonic, puteți reveni la ecranul de apel trăgând uşor în jos Bara de stare pentru a deschide Panoul de notificări şi atingând apoi apelul curent.

#### **Cum creez o comandă rapidă în ecranul principal?**

În lista de aplicații, atingeți și mențineți degetul pe pictograma aplicației până când este afişat ecranul principal. Apoi trageţi pictograma în locul în care doriţi să se afle şi luaţi degetul.

#### **Cum ascund tastatura?**

Atingeți tasta de revenire pentru a ascunde tastatura când este afișată pe ecran.

#### **Cum redirectionez un mesai?**

Atingeti și deschideți mesajul pe care doriți să îl redirecționați. Atingeți și mentineti degetul pe continutul mesajului. În meniul de optiuni care apare, atingeti Redirectionare.

#### **Cum realizez o captură rapidă a ecranului curent?**

Apăsati tasta pentru volum (jos) și tasta Alimentare simultan și așteptați putin pentru realizarea capturii ecranului curent. Mai puteți efectua captura ecranului atingând opțiunea specificată **în** în Atingere inteligentă. Dacă telefonul are instalată o cartelă microSD, capturile de ecran vor fi salvate implicit în folderul de capturi (/storage/external\_sd/Pictures/Screenshots/) de pe cartela microSD.

# Informatii referitoare la siguranta produsului

#### **Pictograme şi simboluri grafice**

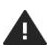

Cititi capitolul Informatii referitoare la siguranță din acest ghid de utilizare, de la pagina 54

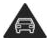

Nu utilizati dispozitivul ţinându-l în mână în timp ce conduceti

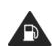

Nu utilizati dispozitivul în timpul realimentării cu carburant

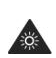

Acest dispozitiv poate produce un semnal luminos puternic sau intermitent

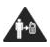

În timpul utilizării, mentineți o distanță de 15 mm între dispozitiv şi corp

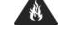

Nu aruncati dispozitivul în foc

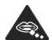

Componentele de mici dimensiuni prezintă risc de sufocare

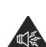

Acest dispozitiv poate emite sunete puternice

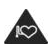

Tineti produsul la distantă de stimulatoare cardiace si alte dispozitive medicale personale

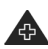

Închideti dispozitivul atunci când vi se solicită acest lucru în spitale şi puncte medicale

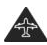

Închideţi dispozitivul atunci când vi se solicită acest lucru în aeroporturi si aparate de zbor

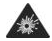

Închideti dispozitivul în medii explozive

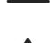

Evitati contactul dispozitivului cu suporturi magnetice

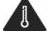

Evitati temperaturile extreme

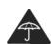

Nu expuneti dispozitivul la lichide si mentineti-l curat

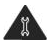

Nu încercați să dezasamblati dispozitivul

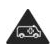

Nu vă bazați pe acest dispozitiv pentru comunicații de urgență

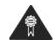

Utilizati numai accesorii aprobate

#### **Expunerea la RF**

#### **Declarašie generală privind energia RF**

Telefonul contine un emitător și un receptor. Când este pornit, telefonul receptionează și transmite energie RF. Atunci când comunicați prin intermediul telefonului, sistemul care gestionează apelul controlează nivelul de putere la care transmite telefonul.

#### **Rata de absorbšie specifică (SAR)**

Dispozitivul dys. mobil este un emitător și receptor radio. El este proiectat pentru a nu depăşi limitele pentru expunerea la unde radio recomandate de directivele internationale. Aceste directive au fost dezvoltate de organizația științifică independentă ICNIRP și includ marie de siguranță concepute pentru a asigura protectia tuturor persoanelor, indiferent de vârstă sau starea de sănătate.

În cadrul recomandărilor se utilizează o unitate de măsură cunoscută drept Rată de absorbție specifică (Specific Absorption Rate) sau SAR. Limita SAR pentru dispozitive mobile este de 2 W/kg, iar cea mai ridicată valoare SAR înregistrată pentru acest dispozitiv în momentul testării lui la ureche a fost de 0.374 W/kg, iar în momentul testării lângă corp (la o distanţă de 15 mm) a fost de 0.401 W/kg. Deoarece oferă o diversitate de funcții, dispozitivele mobile pot fi utilizate și în alte poziții, precum atașate la corp, așa cum este descris în acest ghid al utilizatorului.

Deoarece valoarea SAR se măsoară luându-se în calcul nivelul cel mai ridicat al puterii de transmitere, valoarea SAR reală a acestui dispozitiv în timpul funcționării este, de obicei, mai mică decât cea indicată mai sus. Acest lucru se datorează schimbărilor automate ale nivelului de putere a dispozitivului, care au rolul de a asigura consumul cantității de energie minime necesare dispozitivului pentru a comunica cu reteaua.

#### **Utilizarea dispozitivului ataşat la corp**

Informaţii de siguranţă importante privind expunerea la radiaţiile de radiofrecventă (RF).

Pentru a se asigura conformitatea cu directivele privind expunerea la RF, telefonul trebuie utilizat la o distantă de minimum 15 mm fată de corp. Nerespectarea acestor instructiuni v-ar putea expune la un nivel de RF care depășește limitele menționate în recomandările relevante.

#### **Limitarea expunerii la câmpurile de radiofrecvenšă (RF)**

Organizația Mondială a Sănătății (OMS) le oferă următoarele sfaturi persoanelor interesate de expunerea la câmpuri de RF:

Măsuri de precautie: informatiile stiintifice actuale nu indică necesitatea vreunei măsuri de precautie speciale pentru utilizarea telefoanelor mobile. Dacă anumite persoane sunt îngrijorate de acest lucru, pot alege să se expună sau să își expună copii mai puțin la RF limitând durata apelurilor sau folosind dispozitive de tip Mâini libere pentru a tine telefoanele mobile la distanță de cap și corp.

Informatii suplimentare privind acest subject pot fi obtinute de pe pagina principală OMS http://www.who.int/peh-emf, fisa de informații 193: junie 2000.

#### **Informašii privind conformitatea**

Următoarele aprobări şi avize sunt valabile în anumite regiuni, după cum se mentionează.

# $C$   $\epsilon$  0700

#### **Declarašie de conformitate**

#### **Yulong Computer Telecommunication Scientific (Shenzhen) Co., Ltd.**

Date: August 12, 2014

#### **Declaration of Conformity**

We. Yulong Computer Telecommunication Scientific (Shenzhen) Co., Ltd. Address: Coolpad Information Harbor, 2nd Mengxi Road, Northern Part of Science&Technology Park Nanshan district Shenzhen PR China Declare under our own responsibility that the product: Model: Vodafone 990N Intended use: mobile phone

Complies with the essential requirements of Article 3 of the R&TTE 1999/5/EC Directive, if used for its intended use and that the following standards have been applied:

- 1. Health (Article 3.1(a) of the R&TTE Directive) EN 50360:2001/A1:2012/EN 62209-1:2006 EN 50566 : 2013/EN62311 :2008/EN62209-2 :2010 EN 62479 :2010/EN50364 :2010
- 2. Safety (Article 3.1(a) of the R&TTE Directive) Applied Standard(s): EN 60950-1:2006+A11:2009+A1:2010+A12:2011 EN50332-1:2000 EN50332-2:2003
- 3. Electromagnetic compatibility (Article 3.1 (b) of the R&TTE Directive) **Applied Standard(s):** EN 301 489-1 V1.9.2/-3 V1.6.1/-7 V1.3.1/-17 V2.2.1/-24 V1.5.1
- 4. Radio frequency spectrum usage (Article 3.2 of the R&TTE Directive)
	- Applied Standard(s): EN 300 328 V1.8.1 EN 301 511 V9.0.2 EN 301 908-1V6.2.1 EN 301 908-2V5.4.1 EN 300440-1 V1 6 1 EN 300440-2 V1 4 1 **EN 302 291-1 V1.1.1**<br>**EN 302 291-2 V1.1.1** EN301908-13 V5 2.1
- 5. EMC Directive 2004/108/EC
	- ■EN55022: 2010/AC:2011<br>■EN55024: 2010
	-

EN61000-3-2: 2006+A1:2009+A2:2009<br>EN61000-3-3:2008

All the reports of the applied standards have the Positive Opinion of Notified Body: PHOENIX TESTLAB, Königswinkel 10 D-32825 Blomberg, Germany Identification mark: 0700 (Notified Body) CE ( 6700 The technical documentation relevant to the above equipment will be held at: Yulong Computer Telecommunication Scientific (Shenzhen) Co., Ltd **Authorized Person:** 

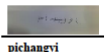

#### **Distragerea atenšiei**

#### **La volan**

Trebuie să fiți atent în permanență atunci când sunteți la volan pentru a reduce riscul unui accident. Utilizarea unui telefon la volan (chiar şi împreună cu un set Mâini libere) cauzează distragerea atenției și poate cauza accidente. Trebuie să respectați legile și reglementările locale care interzic utilizarea dispozitivelor wireless la volan.

#### **Utilizarea utilajelor**

Trebuie să fiți atent în permanență atunci când utilizați utilaje pentru a reduce riscul unui accident.

#### **Manipularea produsului**

#### **Declarašie generală privind manipularea şi utilizarea**

Responsabilitatea pentru modul de utilizare a telefonului şi pentru orice consecintă a utilizării vă revine în exclusivitate.

Trebuie să închideți întotdeauna telefonul oriunde utilizarea unui telefon este interzisă. Utilizarea telefonului trebuie să fie în conformitate cu măsurile de siguranță concepute pentru protejarea utilizatorului și a mediului înconjurător.

- Manipulaţi întotdeauna cu grijă telefonul şi accesoriile sale şi păstraţi-le într-un loc curat şi fără praf.
- Nu expuneti telefonul și accesoriile sale la flacără deschisă sau la produse din tutun aprinse.
- Nu expuneti telefonul și accesoriile sale la lichide, umezeală sau umiditate ridicată.
- Nu lăsați să cadă, nu aruncați și nu încercați să îndoiți telefonul și accesoriile sale.
- Nu utilizati substante chimice dure, solvenți de curătare sau aerosoli pentru a curăţa dispozitivul sau accesoriile sale.
- Nu vopsiti telefonul sau accesoriile sale.
- Nu încercați să dezasamblați telefonul sau accesoriile sale; numai personalul autorizat trebuie să efectueze această operaţie.
- Nu expuneti telefonul sau accesoriile sale la temperaturi extreme; utilizati-l între 0 și +45 grade Celsius.
- Consultati reglementările locale privind scoaterea din uz a produselor electronice.
- Nu purtați telefonul în buzunarul din spate, deoarece se poate sparge atunci când vă asezați.

#### **Copii**

Nu lăsați telefonul sau accesoriile sale la îndemâna copiilor și nu le permiteti acestora să se joace cu telefonul.

Aceştia se pot răni sau pot răni alte persoane ori pot deteriora accidental telefonul.

Telefonul contine componente de mici dimensiuni cu muchii ascuțite care pot provoca răni sau care se pot detaşa şi prezenta astfel pericol de sufocare.

#### **Demagnetizare**

Pentru a evita riscul demagnetizării, nu lăsați dispozitive electronice sau suporturi magnetice în apropierea telefonului perioade îndelungate.

#### **Descărcare electrostatică (DES)**

Nu atingeţi conectorii metalici ai cartelei SIM.

#### **Sursă de alimentare**

Nu conectați dispozitivul la o sursă de alimentare și nu îl porniți până când nu vi se comunică acest lucru în instrucțiunile de instalare.

#### **Antenă**

Nu atingeţi antena dacă nu este necesar.

#### **Pozišia de utilizare normală**

Atunci când efectuați sau primiți un apel telefonic, țineți telefonul la ureche, cu partea de jos îndreptată spre gură, la fel cum folosiți un telefon fix.

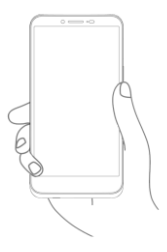

#### **Airbaguri**

Nu aşezaţi telefonul în zona de deasupra unui airbag sau în zona de declanşare a unui airbag.

Depozitați telefonul într-o zonă sigură înainte de a conduce un vehicul.

#### **Crize/Pierderea cunoştinšei**

Acest dispozitiv poate produce semnale luminoase puternice şi intermitente.

#### **Microtraumatisme repetate**

Pentru a minimiza riscul microtraumatismelor repetate, atunci când scrieti mesaje text sau vă jucați pe telefon:

- nu tineti telefonul prea strâns:
- apăsați usor pe butoane:
- utilizati functiile speciale ale telefonului, precum sabloanele de mesaje si anticiparea textului, care reduc la minimum numărul de butoane pe care trebuie să apăsați:
- faceţi multe pauze pentru a vă întinde şi relaxa.

### **Apeluri de urgenšă**

Acest telefon, precum orice alt telefon wireless, functionează utilizând semnale radio, fapt care nu poate garanta conexiunea în orice conditie. Prin urmare, nu trebuie să vă bazați niciodată exclusiv pe un telefon wireless pentru comunicatii de urgentă.

#### **Zgomote puternice**

Acest telefon este capabil să emită zgomote puternice, care vă pot afecta auzul. Expunerea prelungită la muzica redată la volum maxim de playerul de muzică poate afecta auzul ascultătorului. Utilizați numai căștile recomandate.

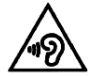

#### **PROTEJAŠI-VĂ AUZUL**

Pentru a evita posibila afectare a auzului, nu ascultați la volum ridicat perioade îndelungate. Fiti precaut atunci când tineti dispozitivul la ureche în timp ce utilizati difuzorul.

#### **Lumină puternică**

Acest telefon poate emite lumină intermitentă sau poate fi utilizat ca lanternă: nu-l folositi prea aproape de ochi.

#### **Încălzirea telefonului**

Telefonul se poate încălzi în timpul încărcării şi al utilizării normale.

#### **Siguranšă electrică**

#### **Accesorii**

Utilizati numai accesorii aprobate.

Nu conectati telefonul la produse sau accesorii incompatibile.

Aveți grijă să nu atingeți contactele bateriei sau ca acestea să nu fie atinse de obiecte metalice, precum monede sau inele de chei, pentru a nu provoca un scurtcircuit.

#### **Conectarea la un automobil**

Consultați un profesionist atunci când conectați o interfață telefonică la sistemul electric al unui vehicul.

#### **Produse defecte sau deteriorate**

Nu încercați să dezasamblați telefonul sau accesoriile sale.

Numai personalul calificat trebuie să efectueze operații de service sau de reparaţii la telefon sau la accesoriile acestuia.

Dacă telefonul sau accesoriile sale au fost scufundate în apă, perforate sau supuse unei căzături serioase, nu le utilizaţi până nu le duceţi la un centru de service autorizat pentru a fi verificate.

### **Manipularea bateriei şi măsuri de siguranšă pentru aceasta**

Înainte de a scoate bateria, opriți întotdeauna dispozitivul și deconectați încărcătorul.

Utilizați numai bateria și încărcătorul furnizate sau articole înlocuitoare aprobate de producător şi destinate utilizării împreună cu telefonul. Utilizarea altor baterii şi încărcătoare poate fi periculoasă.

Nu dezasamblati și nu scurtcircuitati acumulatorul. Scurtcircuitarea accidentală poate surveni dacă un obiect metalic, precum o cheie, o agrafă sau un stilou atinge contactele bateriei.

Utilizarea neadecvată a bateriei poate cauza incendii, explozii sau alte pericole. În cazul în care considerați că bateria a fost deteriorată, nu o utilizati și duceți-o la un centru de service pentru testare.

### **Interferente**

#### **Declarašie generală privind interferenšele**

Fiti precaut atunci când utilizați telefonul în imediata apropiere a dispozitivelor medicale personale, precum stimulatoare cardiace şi proteze auditive.

#### **Stimulatoare cardiace**

Producătorii de stimulatoare cardiace recomandă păstrarea unei distanțe minime de 15 cm între un telefon mobil şi un stimulator cardiac pentru a se evita eventualele interferente cu stimulatorul cardiac. Pentru a da curs acestei recomandări, utilizați telefonul la urechea din partea opusă stimulatorului cardiac și nu purtați telefonul într-un buzunar de la piept.

#### **Proteze auditive**

Persoanele cu proteze auditive sau alte implanturi cohleare pot auzi zgomote de interferență atunci când utilizează dispozitive wireless sau atunci când astfel de dispozitive se află în apropiere. Nivelul de interferentă va depinde de tipul de dispozitiv auditiv și de distantă față de sursa interferenței, iar mărirea acestei distanțe poate reduce nivelul de interferentă. De asemenea, puteți să consultați producătorul protezei dvs. auditive pentru a lua în calcul alternative.

#### **Dispozitive medicale**

Consultați medicul și producătorul dispozițivului pentru a stabili dacă utilizarea telefonului poate interfera cu utilizarea dispozitivului medical.

#### **Spitale**

Închideți dispozitivul wireless atunci când vi se solicită acest lucru în spitale. clinici sau puncte de îngrijire medicală. Aceste solicitări au rolul de a preveni posibilele interferente cu echipamentele medicale sensibile.

#### **Aparate de zbor**

Închideti dispozitivul wireless ori de câte ori vi se solicită acest lucru de către personalul unui aeroport sau linii aeriene.

Consultati personalul liniei aeriene cu privire la utilizarea dispozitivelor wireless la bordul aparatului de zbor; dacă dispozitivul dvs. vă oferă un mod pentru zbor, acesta trebuie activat înainte de îmbarcarea în aparatul de zbor.

#### **Interferente în automobile**

Retineti că din cauza posibilelor interferențe cu echipamentele electronice unii producători de vehicule interzic utilizarea telefoanelor mobile în vehiculele pe care le fabrică, cu excepția cazurilor în care vehiculul este prevăzut cu un set de tip Mâini libere cu antenă externă.

#### **Medii explozive**

#### **Stašiile de alimentare cu carburant şi atmosferele explozive**

În locurile cu atmosferă potențial explozivă, respectați toate semnele afişate prin care se solicită închiderea dispozitivelor wireless, precum telefoane sau alte echipamente radio.

Zonele cu atmosferă potențial explozivă includ puncte de alimentare cu carburant, puntile inferioare ale ambarcatiunilor, puncte de transfer sau depozitare de carburant sau substante chimice și zone în a căror atmosferă există substante chimice sau particule precum nisip, praf sau pulbere metalică.

#### **Detonatoare sau zone de detonare**

Pentru a evita interferentele cu operatiile de detonare, închideti telefonul mobil sau dispozitivul wireless atunci când vă aflați într-o zonă de detonare sau în zone în care există semne prin care se solicită închiderea echipamentelor radio de emisie-receptie sau a dispozitivelor electronice.

#### **Protectie antifurt**

Telefonul dvs. este identificat printr-un număr IMEI (număr de serie al telefonului) afişat pe etichetele de pe ambalaj şi în memoria telefonului. Vă recomandăm să vă notați numărul prima dată când utilizați telefonul introducând \* # 0 6 # și să păstrați acest număr în siguranță. Este posibil ca acesta să vă fie solicita de către politie sau de către operatorul de telefonie în cazul în care telefonul este furat. Acest număr permite blocarea telefonului mobil, împiedicâ ndu-se astfel utilizarea lui de către altă persoană, chiar şi cu o altă cartelă SIM.

#### **Informašii privind reciclarea**

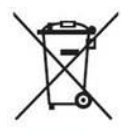

Acest simbol care apare pe telefon, baterie și accesorii semnifică faptul că aceste produse trebuie predate la puncte de colectare la sfârsitul duratei lor de functionare:

- centre de colectare a deşeurilor municipale în care există containere speciale pentru aceste echipamente;

- containere de colectare amplasate în puncte comerciale.

Apoi, aceste articole vor fi reciclate în vederea refolosirii componentelor lor, evitându-se astfel aruncarea substantelor în mediul înconjurător.

### **În šările Uniunii Europene:**

aceste puncte de colectare nu percep nicio taxă. Toate produsele cu acest semn trebuie aduse la aceste puncte de colectare.

#### **În jurisdicšiile din afara Uniunii Europene:**

echipamentele cu acest simbol nu trebuie aruncate în containere obişnuite dacă în jurisdicția sau în regiunea dys. există puncte de reciclare și de colectare; în schimb, acestea trebuie predate la puncte de colectare în vederea reciclării.

ATENŢIE: EXISTĂ RISC DE EXPLOZIE DACĂ BATERIA ESTE ÎNLOCUITĂ CU O BATERIE DE TIP NECORESPUNZĂTOR. SCOATEŢI DIN UZ BATERIILE FOLOSITE ÎN CONFORMITATE CU INSTRUCŢIUNILE ÎN VIGOARE.

### **Reglementări FCC**

- Acest telefon mobil respectă partea 15 din Regulile FCC. Operarea este supusă următoarelor două condiții: (1) Acest dispozitiv nu trebuie să provoace interferente dăunătoare și (2) acest dispozitiv trebuie să accepte orice interferente primite, inclusiv interferente care pot provoca functionări nedorite.
- Acest telefon mobil a fost testat şi evaluat drept conform cu limitele pentru dispozitive digitale de Clasă B, în conformitate cu Partea 15 din Regulile FCC. Aceste limite sunt concepute pentru a asigura o protectie

rezonabilă împotriva interferențelor dăunătoare în cazul unei instalări rezidențiale. Acest echipament generează, utilizează și poate radia energie în frecventă radio și, dacă nu este instalat și utilizat în conformitate cu instrucțiunile, poate provoca interferențe dăunătoare comunicatiilor radio. Cu toate acestea, nu există nicio garanție că nu vor surveni interferente în cazul unei instalări particulare. Dacă acest echipament generează interferente dăunătoare recepției radio sau TV. care pot fi determinate prin pornirea și oprirea echipamentului, utilizatorul este încurajat să încerce să corecteze interferentele prin una din următoarele măsuri:

- a) Reorientati și repozitionați antena de recepție.
- b) Măriți distanța dintre echipament și receptor.
- c) Conectati echipamentul la o priză aflată în alt circuit decât cea la care este conectat receptorul.
- d) Consultati distribuitorul sau un tehnician radio/TC experimentat pentru a obtine ajutor.

Atentie: Schimbările și modificările neaprobate expres de entitatea responsabilă pentru conformitate pot conduce la pierderea dreptului utilizatorului de a opera echipamentul.

• Antenele utilizate pentru acest transmitător trebuie să nu fie plasate sau operate împreună cu nicio altă antenă sau transmitător.

#### **Informašii referitoare la expunerea la radio-frecvenšă (SAR)**

Acest telefon este conceput și fabricat pentru a nu depăși limitele de emișii pentru expunerea la energie de radio-frecventă (RF) stabilite de Comisia Federală pentru Comunicații a Statelor Unite.

În timpul testării SAR, acest dispozitiv a fost setat pentru a transmite la cel mai ridicat nivel de putere certificat în toate benzile de frecventă testate și a fost plasat în poziții care simulează expunerea RF în cazul utilizării la cap fără nicio separare şi în apropiere de corp cu o separare de 10 mm. Cu toate că SAR este determinat la cel mai înalt nivel de putere certificat, nivelul SAR efectiv al dispozitivului în timpul operării poate fi semnificativ mai mic decât valoarea maximă. Acest lucru se datorează faptului că telefonul este conceput pentru a opera la mai multe niveluri de putere, astfel încât să utilizeze puterea necesară pentru comunicarea cu reteaua. În general,

cu cât vă aflați mai aproape de o antenă de stație de bază wireless, cu atât mai mică este puterea emisă.

Standardul pentru expunere în cazul dispozitivelor mobile implică o unitate de măsură denumită Rată de absorbție specifică sau SAR (Specific Absorption Rate). Limita SAR setată de FCC este de 1,6 W/kg pentru un mediu necontrolat.

Testele pentru SAR sunt derulate utilizându-se poziții de utilizare standard acceptate de FCC, cu dispozitivul transmitând la cel mai ridicat nivel de putere certificat în toate benzile de frecvență testate.

FCC a acordat o Autorizatie de echipament pentru acest model de telefon cu toate nivelurile SAR raportate evaluate în conformitate cu instrucțiunile FCC referitoare la expunerea la RF.

Informatiile SAR pentru acest model de telefon:

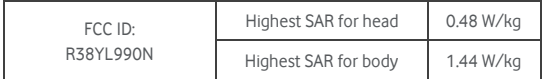

Cu toate că pot exista diferente între nivelurile SAR ale diferitelor telefoane si în poziții diferite, acestea respectă toate cerințele autorităților.

Conformitatea SAR în cazul purtării pe corp se bazează pe o distanță de separare de 10 mm între unitate și corpul uman. Purtați acest dispozitiv la o distanță de cel puțin 10 mm față de corp pentru a vă asigura că nivelul expunerii RF este conform sau mai mic decât nivelul raportat. Pentru a suporta funcţionarea în cazul purtării pe corp, alegeţi cleme sau tocuri de curea care nu conțin componente metalice, pentru a menține o distanță de 10 mm între dispozitiv şi corp.

Conformitatea expunerii RF cu vreun accesoriu de purtare pe corp, care contine metal, nu a fost testată și certificată, iar utilizarea unui astfel de accesoriu de purtare pe corp trebuie evitată.

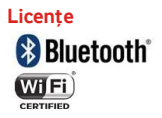

Este posibil ca unele servicii și aplicații să nu fie disponibile în toate țările. Solicitati detalii în magazin.

Android este o marcă comercială a Google Inc. Robotul Android este reprodus sau modificat în urma lucrării create şi partajate de Google şi se utilizează în conformitate cu termenii descriși în licenta de atribuire Creative Commons 3.0.

© Vodafone Group 2014. Vodafone şi siglele Vodafone sunt mărci comerciale ale Vodafone Group. Orice denumire de produs sau de companie mentionată în acest document poate fi marcă comercială a respectivilor proprietari.

#### **Notă**

Informatiile din acest manual pot suferi modificări fără înstiințare prealabilă. Deşi la pregătirea acestui manual s-au depus toate eforturile posibile pentru a se asigura acuratetea continutului, nicio declaratie, informație sau recomandare din acesta nu constituie o garantie de niciun fel, expresă sau implicită. Cititi cu atenție măsurile și informațiile de siguranță pentru a vă asigura că utilizați acest dispozitiv wireless într-un mod corect și sigur.

Yulong Computer Telecommunication Scientific (Shenzhen) Co., Ltd. **Adresa:**

Coolpad Information Harbor, 2nd Mengxi Road, partea de nord a Science&Technology Park, districtul Nanshan, Shenzhen, China

#### **Garanšia telefonului TERMENELE SI CONDITIILE GARANTIEI**

- 1. Vodafone asigură garanția pentru acest telefon mobil pentru o perioadă de doi (2) ani de la data achizitionării de către cumpărătorul inițial (garanţia nu este transferabilă) în condiţii de utilizare normală.
- 2. Bateria are o garanție limitată de douăsprezece (12) luni, iar încărcătorul de douăzeci și patru (24) de luni pentru defectele de fabricație. Celelalte accesorii au o garanție limitată de douăzeci și patru (24) de luni pentru defectele de fabricatie.
- 3. Această garanție nu acoperă daunele rezultate în urma:
	- a) uzurii inerente a echipamentului;
	- b) defectiunilor și deteriorărilor cauzate de utilizarea echipamentului într-un alt mod decât cel normal şi uzual;
	- c) unei dezasamblări, reparații sau modificări neautorizate;
	- d) utilizării neadecvate, utilizării abuzive, neglijenţei sau accidentelor, indiferent de cauza acestora;
	- e) defectiunilor sau deteriorărilor cauzate de testare, operare, întreținere, instalare necorespunzătoare sau de orice altă modificare;
	- f) defectiunilor sau deteriorărilor cauzate de contactul cu alimente sau lichide, oxidare sau utilizarea unui voltaj necorespunzător;
	- g) zgârierii sau deteriorării suprafețelor din plastic și a tuturor celorlalte componente externe expuse cauzate de utilizarea normală de către utilizator;
- 4. Dacă telefonul necesită operații de service/reparații, acesta trebuie livrați pe cheltuiala utilizatorului.
- 5. Această garanție devine nulă și neavenită în oricare dintre următoarele situatii:
	- a) dacă numărul de serie sau sigiliul garanţiei de pe echipament a fost deteriorat sau îndepărtat;
	- b) dacă oricare dintre termenii cuprinși de această garanție a fost transformat sau modificat sub orice formă fără a avea în prealabil consimţământul scris din partea companiei Vodafone.
- 6. Garanția limitată este valabilă numai pentru clientul care a achiziționat produsul într-una dintre tările (sau zonele) menționate la sfârșitul acestui document. Garanția limitată este valabilă numai în tara (sau zona) în care Vodafone comercializează produsul.
- 7. Dacă produsul este returnat la Vodafone după expirarea perioadei de garanție, se vor aplica politicile de service obișnuite ale companiei Vodafone, iar clientului i se vor percepe taxele corespunzătoare.
	- a) Vodafone nu își asumă nicio altă obligație sau răspundere în afara celor mentionate în mod expres în această garanție limitată.
	- b) Toate informațiile privind garanția, precum și funcțiile și specificațiile produsului, pot suferi modificări fără înstiințare prealabilă.
- 8. ACEASTĂ GARANTIE SUBSTITUIE ORICE ALTĂ GARANTIE EXPRESĂ SAU IMPLICITĂ, INCLUZÂND ÎN MOD SPECIFIC ORICE GARANŢIE IMPLICITĂ DE VANDABILITATE SAU POTRIVIRE PENTRU UN ANUMIT SCOP. VODAFONE NU ÎŞI ASUMĂ NICIO RESPONSABILITATE PENTRU ÎNCĂLCAREA GARANŢIEI, CU EXCEPŢIA CORECTĂRII ÎNCĂLCĂRII ÎN MODUL DESCRIS MAI SUS. COMPANIA VODAFONE NU VA FI RESPONSABILĂ ÎN NICIO SITUATIE PENTRU CONSECINTE.

## Date tehnice

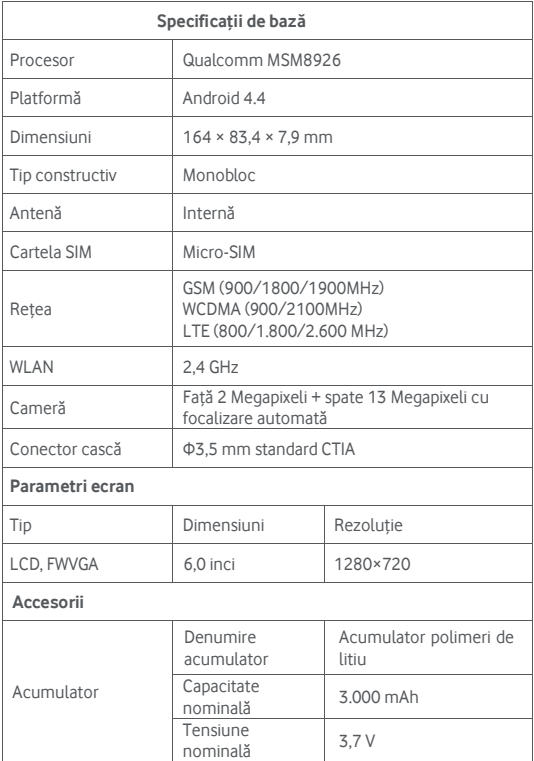

## Accesorii

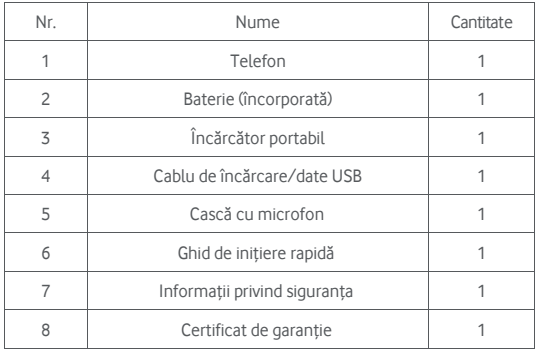

**Notă:** Accesoriile incluse depind de distribuitorul final. Pentru detalii, contactaţi comerciantul.